# Canon EOS DIGITAL Software Instruction Manual

### Macintosh

# Cover/Table of Contents

# **Canon Utilities**

- ImageBrowser 5.5
- CameraWindow 5.3
- RAW Image Task 2.2
- EOS Capture 1.5
- PhotoStitch 3.1

# **Compatible Models**

- EOS-1D Mark II N
- EOS-1Ds Mark II
- EOS-1D Mark II
- EOS-1Ds
- EOS-1D

- EOS 5D
- EOS DIGITAL REBEL XT/350D DIGITAL
- EOS 20D
- EOS DIGITAL REBEL/300D DIGITAL
- EOS 10D
- EOS D60
- EOS D30

### **Table of Contents**

Introduction

Downloading Images from the Camera, and Camera Settings

Working with Images in the ImageBrowser

Remote Shooting in the EOS Capture

4 Setting the EOS 5D and EOS-1D Series Cameras

Troubleshooting and Uninstalling the Software

Index

Introduction

Downloading Images from the Camera, and Camera Settings

Working with Images in the ImageBrowser

Remote Shooting in the EOS Capture

Setting the EOS 5D and EOS-1D Series Cameras

Troubleshooting and Uninstalling the Software

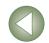

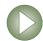

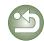

# READ CAREFULLY BEFORE USING!

#### **CANON SOFTWARE LICENSE AGREEMENT**

IMPORTANT - READ THIS AGREEMENT BEFORE USING THE SOFTWARE ON THE CD-ROM IN THIS BOX. BY USING THE SOFTWARE, YOU AGREE TO BE BOUND BY THE TERMS OF THIS AGREEMENT.

This is a license agreement (the [Agreement]) between you and Canon Inc. ([Canon]).

IF YOU DO NOT AGREE TO THE TERMS AND CONDITIONS OF THIS AGREEMENT, DO NOT USE THE SOFTWARE PROGRAM ON THE CD-ROM AND THE USER MANUAL IN THIS BOX (COLLECTIVELY, THE [SOFTWARE]) AND RETURN THE SOFTWARE WITHIN 30 DAYS FROM THE DATE OF PURCHASE TO YOUR POINT OF PURCHASE FOR A REFUND.

In consideration of the right to use the SOFTWARE, you agree to abide by the terms and conditions of this Agreement.

1. LICENSE: Canon grants you the non-exclusive right to use the SOFTWARE only on a single computer. You may physically transfer the SOFTWARE from one computer to another provided that the SOFTWARE is used on only one computer at a time. You shall not install or use the SOFTWARE on a network, multiple CPU, multiple site arrangement, or any other hardware configuration where the SOFTWARE is accessible to more than one CPU or to more than one user.

YOU SHALL NOT ASSIGN, SUBLICENSE, RENT, LEASE, LOAN, CONVEY OR OTHERWISE USE, TRANSFER, COPY, TRANSLATE, CONVERT TO ANOTHER PROGRAMMING LANGUAGE, ALTER, MODIFY, DECOMPILE OR DISASSEMBLE THE SOFTWARE, IN WHOLE OR IN PART, EXCEPT AS EXPRESSLY PROVIDED IN THIS AGREEMENT.

- BACK-UP COPY: You may make one copy of the SOFTWARE solely for back-up purposes, or copy the SOFTWARE onto the permanent storage device (e.g. a hard disk) of your computer and retain the original for back-up purposes. Any other copying of the SOFTWARE is a violation of this Agreement. You must reproduce and include the copyright notice on the back-up copy.
- SUPPORT AND UPDATES: Canon is not responsible for providing maintenance or support for use of the SOFTWARE. No updates, fixes or support will be made available for the SOFTWARE.
- 4. LIMITED WARRANTY AND LIMITATION OF LIABILITY: It is your responsibility to choose, maintain and match the hardware and software components of your computer system. Thus Canon does not guarantee uninterrupted service or correction of errors or that the functions or performance of the SOFTWARE will meet your requirements. THE SOFTWARE IS LICENSED ON AN [AS IS] BASIS AND WITHOUT WARRANTY OF ANY KIND. The CD-ROM storing the SOFTWARE is warranted only against defective material under normal use for a period of ninety (90) days after purchase from an authorized Canon dealer as evidenced by your sales receipt. Your sole remedy for a defective CD-ROM shall be replacement of the same without charge when returned by you at your expense to your point of purchase and proven to be defective upon inspection. The replacement CD-ROM will be warranted for the remainder of the original ninety (90) day warranty period of the defective CD-ROM. The limited warranty does not apply if the failure of the CD-ROM resulted from accident, abuse or misapplication of the SOFTWARE and shall not extend to anyone other than the original user of the SOFTWARE.

EXCEPT AS SPECIFICALLY SET FORTH IN THIS PARAGRAPH 4, CANON, CANON'S SUBSIDIARIES, DISTRIBUTORS AND DEALERS DISCLAIM ALL WARRANTIES, EXPRESS OR IMPLIED, INCLUDING ANY WARRANTY OF MERCHANTABILITY OR FITNESS FOR A PARTICULAR PURPOSE. WITH RESPECT TO THE SOFTWARE.

NEITHER CANON NOR ANY OF CANON'S SUBSIDIARIES, DISTRIBUTORS OR DEALERS IS LIABLE FOR ANY DAMAGES HOWSOEVER CAUSED, INCLUDING WITHOUT LIMITATION, DIRECT, CONSEQUENTIAL OR INCIDENTAL LOSS OR DAMAGE INCLUDING LOSS OF PROFITS, EXPENSE OR INCONVENIENCE HOWSOEVER CAUSED OR ARISING OUT OF THE SOFTWARE OR THE USE THEREOF.

NEITHER CANON, NOR ANY OF CANON'S SUBSIDIARIES, DISTRIBUTORS OR DEALERS SHALL HAVE ANY OBLIGATION TO INDEMNIFY YOU AGAINST ANY CLAIM OR SUIT BROUGHT BY A THIRD PARTY ALLEGING THAT THE SOFTWARE OR THE USE THEREOF INFRINGES ANY INTELLECTUAL PROPERTY OF SUCH THIRD PARTY.

- 5. TERM: This Agreement is effective upon your using the SOFTWARE and remains in effect until expiration of all copyright interests in the SOFTWARE unless earlier terminated. You may terminate this Agreement by destroying the SOFTWARE. This Agreement will also terminate without notice to you if you fail to comply with any of the terms of this Agreement and you must then promptly return the SOFTWARE. In addition, Canon may enforce its other legal rights.
- 6. U.S. GOVERNMENT RESTRICTED RIGHTS NOTICE: The SOFTWARE is provided with restricted rights. Use, duplication or disclosure is subject to restrictions as set forth in either subparagraph (c) (1) (ii) of the Rights in Technical Data and Computer software clause at DFARs 252.227-7013 or subparagraph (c) (1) and (2) of the Commercial Computer Software Restricted Rights Clause at FAR 52.227-19, as applicable.
- 7. SEVERABILITY: In the event that any provision of this Agreement is declared or found to be illegal by any court or tribunal of competent jurisdiction, such provision shall be null and void with respect to the jurisdiction of that court or tribunal and all the remaining provisions of this Agreement shall remain in full force and effect.
- 8. CONTROLLING LAW: The terms of this Agreement as it relates to purchases of the Software in the United States of America shall be governed and construed in all respects in accordance with the laws and regulations of the State of New York, without reference to choice of law principles. The terms of this Agreement as it relates to purchases of the Software in Canada shall be governed by the laws of the province of Ontario.
- 9. OWNERSHIP: All rights, including but not limited to copyrights and trade secret rights, to the SOFTWARE belong to Canon, its affiliated corporations and third party licensors. Your use of the SOFTWARE is subject to the United States, Canada and other applicable copyright and trademark laws and nothing in this Agreement constitutes a waiver of the rights of Canon, its affiliated corporations and third party licensors under such laws. Nothing contained in Paragraph 1 shall be construed to give Canon any ownership rights in any images, graphics or textual material that you save in connection with the Software.
- 10.ACKNOWLEDGEMENT: BY USING THE SOFTWARE, YOU ACKNOWLEDGE THAT YOU HAVE READ THIS AGREEMENT, UNDERSTOOD IT, AND AGREE TO BE BOUND BY ITS TERMS AND CONDITIONS. YOU ALSO AGREE THAT THIS AGREEMENT IS THE COMPLETE AND EXCLUSIVE STATEMENT OF AGREEMENT BETWEEN YOU AND CANON CONCERNING THE SUBJECT MATTER HEREOF AND SUPERSEDES ALL PROPOSALS OR PRIOR AGREEMENTS, VERBAL OR WRITTEN, AND ANY OTHER COMMUNICATIONS BETWEEN THE PARTIES RELATING TO THE SUBJECT MATTER HEREOF. NO AMENDMENT TO THIS AGREEMENT SHALL BE EFFECTIVE UNLESS SIGNED BY A DULY AUTHORIZED OFFICER OF CANON.

# Cover/Table of Contents

Introduction

Downloading Images from the Camera, and Camera Settings

Working with Images in the ImageBrowser

Remote Shooting in the EOS Capture

Setting the EOS 5D and EOS-1D Series Cameras

Troubleshooting and Uninstalling the Software

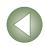

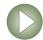

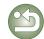

# Introduction

This chapter includes information on the precautions to be read before using EOS DIGITAL Software, how to use this Instruction Manual, the system requirements and the supported image types. It also explains the software configuration.

| <ul><li>Cl</li></ul> | ick on | the | item | to | disp | lay | its | page |  |
|----------------------|--------|-----|------|----|------|-----|-----|------|--|
|----------------------|--------|-----|------|----|------|-----|-----|------|--|

| Main Features          |     |
|------------------------|-----|
| System Requirements    | 0-2 |
| Supported Images       | 0-2 |
| Software Configuration | 0-  |

# Cover/Table of Contents

#### Introduction

**Downloading Images** from the Camera. and Camera Settings

Working with Images in the **ImageBrowser** 

Remote Shooting in the EOS Capture

Setting the EOS 5D and EOS-1D Series

Troubleshooting and Uninstalling

Cameras

the Software

Index

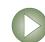

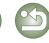

# **About This Manual**

Thank you for purchasing this Canon product.

Precautions for using this product safely and icons to help you with procedures, etc. are described at the beginning of this Instruction Manual. Please be sure to read these first before proceeding to the information in the other chapters.

- It is prohibited to reproduce, in whole or part, the contents of Instruction Manual without permission.
- Canon may change without notice the software specifications and contents of this Instruction Manual.
- The software screens and displays printed in this Instruction Manual may differ slightly from the actual software.
- The content of this Instruction Manual has been reviewed thoroughly. However, if you should notice any errors or omissions, please contact a Canon Service Center.
- Please note that irrespective of the above-mentioned, Canon does not take responsibility for the outcome of the operation of the software.

# **Safety Precautions**

Please read the safety precautions carefully before using this product. Ensure that you use the product correctly according to the procedures described in these instructions.

The following safety precautions are intended to instruct you in the safe and correct operation of the product and its accessories to prevent injuries or damage to yourself, other persons and property. Please read and ensure that you understand them before you proceed to the other sections of these instructions.

#### ♠ Warning

Do not play the supplied CD-ROM(s) in any CD-ROM Player that does not support data CD-ROMs. The extremely loud sound that may result from playing the CD-ROM(s) in an audio CD player (music player) could damage the speakers. It is also possible to suffer hearing losses from listening with headphones to the loud sounds of a data CD-ROM played on a music CD player.

# **Trademark Acknowledgments**

- Canon and EOS are trademarks of Canon Inc.
- Macintosh, Mac OS, PowerBook and Power Macintosh are trademarks of Apple Computer Inc., registered in the United States and other countries.
- Other names and products not mentioned above may be registered trademarks or trademarks of their respective companies.

# **Instruction Manual Notice**

- In this manual, the screens used in the examples are from Mac OS X 10.3.
- This manual describes operating methods for the EOS-1D Mark II N or EOS 5D and uses the EOS-1D Mark II N or EOS 5D screens in examples. Supplementary information has been given where necessary about functions that are unique to each camera.
- The camera name is shown in the screen as "EOS XXX".
- In this document, square brackets [] are used to indicate items such as window names, menu names and button names that appear on the computer screen.
- Text inside < > in this document indicates the keys on the keyboard and camera button.
- Asterisk in (p.\*-\*) in this document shows reference pages.
- Descriptions of camera operations assume that the reader is familiar with the information in the camera's Instruction Manual.
- For the restrictions that apply to the software products, refer also to the Readme files for the respective products.
- ▶ in this document indicates the sequence of operation as shown on the right.

Example: [View] menu ▶ [Sort] ▶ [Shooting Date/Time]

File Modification Date Enlarge Reduce Slide Show Options.

View Mode

- The explanations given below describe the type of content indicated by the respective icons.
  - 1 : Marks information that should be read before use to prevent problems that would interfere with the functioning of software and computer.
  - Marks additional information that you will find helpful.
- Click any of the chapter content buttons at the right of the Instruction Manual to display the front page of each chapter.
- Clicking the buttons on the bottom right of the Instruction Manual allows you to move as follows:
- Displays the previous page.
- Displays the next page.
- Returns to the previously displayed page.

Preview List

# Main Features

EOS DIGITAL Solution Disk contains software with the following features and functions for exclusive use with Canon digital cameras.

### ImageBrowser (Image Viewing and Editing Software)

- ImageBrowser is software for viewing and editing images and is designed for a wide range of users who mainly shoot JPEG images.
- Together with each software, you can perform standard workflow (procedure) of downloading, viewing, editing and printing images.
- You can display and view 3 types of image lists, display an individual image in enlarged view, display comparisons of multiple images, or display images as a slide show.
- You can sort images by the date on which they were shot, rename multiple files in a single operation, and select and organize images by setting "Rating" or "Keyword".
- You can search for images using various types of information such as the date on which they were shot or by the "Rating" you have set.
- Various types of image editing are available, including JPEG image editing functions, image rotation, RAW image editing using RAW Image Task, and JPEG image merging using PhotoStitch.
- Together with EOS Capture, you can shoot photos remotely.
- With the image transfer function, you can perform image editing using third-party image editing software.
- You can perform various types of printing to suit your needs such as printing one image per page, printing an index of your images, or laying out and printing images.
- You can export images for various purposes such as converting and saving JPEG images or exporting for use as a screen saver or wallpaper.
- You can attach an image to an e-mail and send it.
- ImageBrowser is compatible with Color Management System.
- ImageBrowser is compatible with 2 types of color space (sRGB, Adobe RGB).

### **CameraWindow (Software for Communication with the Camera)**

- Together with ImageBrowser, you can download to your computer images saved on the memory card inside your camera and perform various settings for your camera.
- You can download in a single operation multiple images saved on the memory card inside your camera, display a list of images, and download only selected images.
- CameraWindow is also compatible with image download using a third-party card reader.
- With the EOS-1D Mark II N and EOS 5D, you can set in the camera a Picture Style file saved on your computer. Also, with the EOS-1D series cameras, you can register Personal Functions and various shot settings in the camera.
- Together with EOS Capture, you can shoot photos remotely.

### RAW Image Task (RAW Image Processing Software)

- Together with ImageBrowser, you can process and display RAW images, and set and change processing parameters.
- With the high image quality processing and the camera-faithful algorithm of Canon's genuine software, you can process RAW images in the same colors as the camera.
- You can set the same processing parameters as the camera or change the conditions. Also, there is hardly any image deterioration after changing the processing parameters.
- You can convert or save a RAW image as a TIFF or JPEG image, and attach an ICC profile.

- RAW Image Task is compatible with Color Management System.
- RAW Image Task is compatible with 2 types of color space (sRGB, Adobe RGB).

# **EOS Capture (Remote Shooting Software)**

- Together with CameraWindow and ImageBrowser, you can shoot photos remotely where the camera is controlled from your computer.
- You can shoot and set various settings by controlling the camera from your computer.
- EOS Capture can also be used for shooting with the camera's shutter button.

# **PhotoStitch (Image Merging Software)**

 Together with ImageBrowser, you can create panorama images, etc. by merging multiple JPEG images.

# **System Requirements**

| OS              | Mac OS X 10.2 to 10.4                                                                                    |               |  |
|-----------------|----------------------------------------------------------------------------------------------------|---------------|--|
| Computer        | Macintosh with one of the above OS installed and a USB or FireWire (IEEE1394) port as a standard feature |               |  |
| CPU             | PowerPC G3, G4, G5                                                                                       |               |  |
| RAM             | Minimum 256MB                                                                                            |               |  |
| Interface       | USB 1.1 to 2.0 Hi-Speed, FireWire (IEEE1394)                                                             |               |  |
| Hard disk space | ImageBrowser, CameraWindow, RAW Image Task                                                               | 250MB or more |  |
|                 | EOS Capture                                                                                              | 550MB or more |  |
|                 | PhotoStitch                                                                                              | 40MB or more  |  |
| Display         | Resolution : 1024 × 768 or more<br>Colors : Thousands or more                                            |               |  |

These software programs are not compatible with UFS (Unix File System) formatted disks.

# **Supported Images**

This software supports the following image types

| Image type/ Camera used |                                                                                                    | Extension   |
|-------------------------|----------------------------------------------------------------------------------------------------|-------------|
| JPEG images             | Exif 2.2 or 2.21-compatible JPEG or JFIF images                                                            | .JPG, .JPEG |
|                         | EOS-1D Mark II N, EOS-1Ds Mark II, EOS-1D Mark II,<br>EOS 5D, EOS DIGITAL REBEL XT/350D DIGITAL or EOS 20D | .CR2        |
| RAW images              | EOS-1Ds, EOS-1D                                                                                            | .TIF        |
|                         | EOS DIGITAL REBEL/300D DIGITAL, EOS 10D, EOS D60 or EOS D30                                                | .CRW        |
| BMP images              | Bitmap images                                                                                              | .BMP        |
| TIFF images             | Exif-compatible TIFF images                                                                                | .TIF, .TIFF |
| PICT images             | PICT images                                                                                                | .PICT       |

### Cover/Table of Contents

#### Introduction

Downloading Images from the Camera. and Camera Settings

Working with Images in the **ImageBrowser** 

Remote Shooting in the EOS Capture

Setting the EOS 5D and EOS-1D Series Cameras

Troubleshooting and Uninstalling the Software

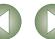

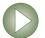

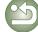

# **Software Configuration**

The software on the EOS DIGITAL Solution Disk operates together with the software shown below, centering on ImageBrowser.

: Shows the shot image flow.

: Shows the camera control information from the software.

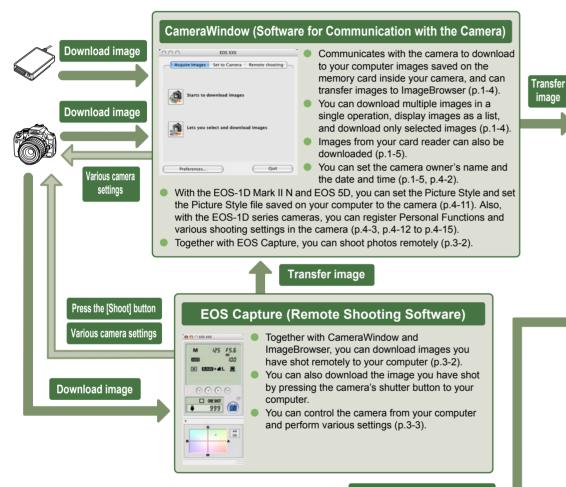

Select RAW image and process

#### RAW Image Task (RAW Image Processing Software)

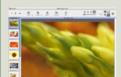

- You can process and display RAW images selected in ImageBrowser and change processing parameters
- You can set the same processing parameters as the camera or change the conditions.
- You can convert and save a RAW image as a TIFF or JPEG image.

#### ImageBrowser (Image Viewing and Editing Software)

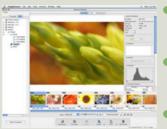

- You can display images as a list or display an image in enlarged view on a separate window (p.2-4 to p.2-7).
- You can sort images by the date and time they were shot and organize images by setting "Rating" or "Keyword" (p.2-9). You can search for images by setting conditions (p.2-10).
- You can edit and rotate images (p.2-11).
- You can convert and save a JPEG image into a separate image and export for use as wallpaper, etc (p.2-14, p.2-15).
- You can print one image on one sheet of paper, lay out and print images, or print an index (p.2-16, p.2-17).
- You can attach an image to an e-mail and send it (p.2-17).
- Together with all the software, you can download images from your camera (p.1-4) and perform settings for your camera (p.1-5, p.4-2), process RAW images (p.2-12), shoot photos remotely (p.3-2), and merge images (p.2-11).

Select JPEG images and merge

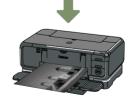

Print image

#### **PhotoStitch (Image Merging Software)**

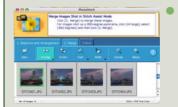

You can merge JPEG images selected in ImageBrowser to create panorama images, etc (p.2-11).

### Cover/Table of Contents

#### Introduction

**Downloading Images** from the Camera. and Camera Settings

Working with Images in the **ImageBrowser** 

Remote Shooting in the EOS Capture

Setting the EOS 5D and EOS-1D Series Cameras

Troubleshooting and Uninstalling the Software

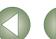

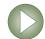

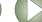

# Downloading Images from the Camera, and Camera Settings

This chapter explains how to set up communication mode, how to connect the camera or a card reader (third-party product) to your computer, how to download images, and explains camera settings, etc. For EOS 5D and EOS-1D series camera settings, refer to Chapter 4.

For more information on the restrictions of the CameraWindow, refer also to the source listed below.

ReadMe: Double-click the [Canon Utilities] folder ▶ the [CameraWindow] folder ▶ [ReadMe(CameraWindow)]/[ReadMe(CameraWindowDSLR)].

| Click on the item to display its page.            |             |
|---------------------------------------------------|-------------|
| Connecting the Camera to Your Computer1           | -2          |
| Downloading Images from Your Camera1              | -4          |
| Downloading All the Images in a Single Operation1 | -4          |
| Downloading Selected Images1                      | -4          |
| Camera Settings1                                  | I <b>-5</b> |
| Downloading Images Using Your Card Reader1        | -5          |
| Downloading JPEG Images Using the PTP Function    | 1-6         |

# **Setting the Communication Mode**

You can set the camera's communication mode to [PC connect.], [PC connection] or [Normal].

- The settings on this page are only necessary for the EOS 5D, EOS DIGITAL REBEL XT/350D DIGITAL, EOS 20D, EOS DIGITAL REBEL/300D DIGITAL and EOS 10D.
- With the EOS 10D, you must change the firmware to version 2.0.0 or later. For details on changing, refer to the Canon web site.
- Check that the camera is not connected to the computer and then set the camera's power switch to <ON>.

- 44

File numbering

Select folder

Video system

Communication

**Custom Functior** 

Language

Format

JUMP

Print/PTP

▶PC connect.

Set the camera's communication mode to [PC connect.], [PC connection] or [Normal].

Operation window in the EOS 5D

 With the EOS 5D, set [ †† Communication] in menu to [PC connect.].

- With the EOS DIGITAL REBEL XT/350D DIGITAL, set [Communication] in menu option [§†2] to [PC connection].
- With the EOS 20D and EOS 10D, set [Communication] in menu to [Normal].
- With the EOS DIGITAL REBEL/300D DIGITAL, set [Communication] in menu option [§72] to [Normal].

Press the <MENU> button to switch the LCD monitor display off and then set the camera's power switch to <OFF>.

- When setting the communication mode, always ensure that the camera is not connected to the computer beforehand. Setting the communication mode while the camera is connected to the computer will cause camera and software malfunctions.
  - When using the EOS 5D or EOS DIGITAL REBEL XT/350D DIGITAL, EOS Capture cannot be used if the camera's communication mode is set to [Print/PTP].
  - When using the EOS 20D, EOS DIGITAL REBEL/300D DIGITAL or EOS 10D, the camera and the software in the Solution Disk cannot communicate if the camera's communication mode is set to [PTP].

#### **About the PTP Setting**

You can download JPEG images that use the PTP (Picture Transfer Protocol) function, when the camera's communication mode is set to [Print/PTP] or [PTP] (p.1-6).

Cover/Table of Contents

Introduction

Downloading Images from the Camera, and Camera Settings

Working with Images in the ImageBrowser

Remote Shooting in the EOS Capture

Setting the EOS 5D and EOS-1D Series Cameras

Troubleshooting and Uninstalling the Software

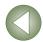

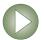

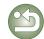

# **Connecting the Camera to Your Computer**

# ■ Connection Procedure for Cameras other than the EOS-1D Series Cameras

(EOS 5D and EOS DIGITAL REBEL XT/350D DIGITAL etc.)

Before downloading images to your computer or specifying the camera settings, you must connect the camera to your computer with the interface cable supplied with the camera. You can connect the camera while your computer is running.

#### Plug the dedicated cable into the computer.

- Plug the cable into the USB port.
- Refer to the computer User's Manual for information on the terminal areas.

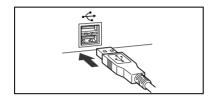

#### Plug the dedicated cable into your camera.

- Face the < ← > mark on the plug to the front of the camera and connect the plug to the camera's < DIGITAL> terminal.
- With the EOS D60 and EOS D30, connect by aligning the <▶> mark on the plug with the <▶> mark on the <DIGITAL> terminal.

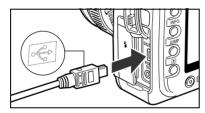

#### Set the camera's power switch to <ON>.

- When the [Welcome to iPhoto!] dialog box appears, click the [Decide Later] button. If the iPhoto starts at this time, quit iPhoto.
- The iPhoto is software bundled with OS X.

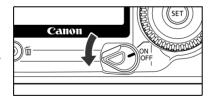

#### Click the [CameraWindow] icon registered in the Dock.

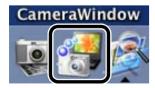

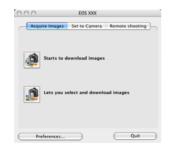

→ [CameraWindow] appears, the camera is ready to communicate with your computer. Proceed to "Downloading Images from Your Camera" (p.1-4) continuously.

# ■ Connection Procedure for EOS-1D Series Cameras

(EOS-1D Mark II N and EOS-1Ds Mark II etc.)

Before downloading images to your computer or specifying the camera settings, you must connect the camera to your computer with the dedicated FireWire (IEEE1394) interface cable supplied with the camera.

You can connect the camera while your computer is running.

#### ✓ Plug the dedicated cable into the computer.

- Plug the cable into the FireWire (IEEE1394) port. Confirm that the shape of the plug and the shape of the FireWire (IEEE1394) port match, and then connect correctly.
- Refer to the computer User's Manual for information on the terminal areas.
- When using the dedicated cable supplied with the EOS-1Ds and EOS-1D, either plug (6-pin type) can be connected.

#### Plug the dedicated cable into your camera.

- For the EOS-1D Mark II N, attach the cable protector supplied with the camera, and then connect the dedicated cable following the steps below.
  - Make sure the < (=> mark on the plug is facing the top of the camera and then connect the plug to the camera's
     VIGITAL> terminal.
  - When using the dedicated cable supplied with the EOS-1Ds and EOS-1D, either plug (6-pin type) can be connected. Confirm that the shape of the plug and the shape of the camera's < DIGITAL> terminal match, and then connect correctly.
- Set the camera's power switch to <ON>.

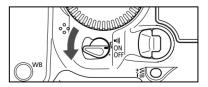

#### Start CameraWindow.

- Click the [CameraWindow] icon registered in the Dock.
- → [CameraWindow] appears, the camera is ready to communicate with your computer. Proceed to "Downloading Images from Your Camera" (p.1-4) continuously.

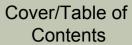

Introduction

Downloading Images from the Camera, and Camera Settings

Working with Images in the ImageBrowser

Remote Shooting in the EOS Capture

Setting the EOS 5D and EOS-1D Series Cameras

Troubleshooting and Uninstalling the Software

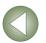

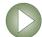

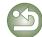

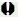

- Never perform the following operations while the software installed from the Solution Disk is running after connecting the camera to the computer as a communications error may occur.
- Set the camera's power switch to <OFF>.
- · Open the CF card slot cover.
- Disconnect the dedicated cable, remove the battery, or remove the AC Adapter Kit (optional), DC Coupler or DC Coupler Kit.
- Disconnect the plug and the power cord of the AC Adapter Kit (optional), DC Coupler or DC Coupler Kit.

Before you perform the operations above, be sure to guit all the software.

- You cannot communicate with the camera when you are displaying images through the camera's LCD monitor. Always connect the camera and your computer after turning off the display in the LCD monitor.
- While the camera and your computer are communicating, the camera's LCD panel may blink.
- Use only the dedicated cable.
- With EOS-1D series cameras, if you connect the plug of the dedicated cable into the computer's IEEE1394 port in the reverse direction, the camera or the computer may break down. Confirm that the shape of the plug and the shape of the IEEE1394 port match before connecting.
- With EOS-1D series cameras, you cannot communicate with CameraWindow even if you connect the USB interface cable supplied with the camera.
- Push the plug firmly all the way into the socket. Loose connections can cause faults or malfunctions.
- Do not connect the camera to your computer via a hub. If you do so, the camera may not operate correctly.
- If you connect multiple USB or IEEE1394 devices (excluding mouse and keyboard) to your computer, the camera may not operate correctly. Disconnect from your computer any USB devices and IEEE1394 connection devices other than the camera.
- Operation of the Auto power off function will automatically switch the camera off, disabling to communicate with your computer. Set the Auto power off function to [OFF] in advance. (Refer to the camera's Instruction Manual.)
- Do not connect more than one camera to the same computer. The connections may not operate correctly.
- The camera cannot communicate correctly with multiple softwares. Use one software to communicate with the camera.
- When unplugging the dedicated cable, be sure to grip the sides of the plug as you pull it out.
  - \* If you are using the EOS D60 or EOS D30, pull the plug while pressing the PUSH button on it.
- If you do not perform any operation while the camera and computer are connected, a confirmation message may appear on the computer screen asking whether you wish to continue communicating with the camera for some computer systems. If you do not perform any operation even after this message appears, the communication with the camera is terminated. To re-establish the communication, press the shutter button down halfway or set the camera's power switch to <OFF> and then back to <ON>.

Do not put your computer to sleep while it is connected to the camera. If your computer goes into the sleep mode, never disconnect the dedicated cable while your computer is still in sleep mode. Always wake your computer up while it is connected to the camera. On some types of computer, disconnecting the dedicated cable while your computer is in sleep mode could prevent the computer from waking up correctly. Refer to the computer User's Manual for more information on sleep mode.

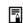

When you connect the camera and your computer, it is recommended that you use the AC Adapter Kit (optional) for the EOS 5D, EOS DIGITAL REBEL XT/350D DIGITAL, EOS 20D, EOS DIGITAL REBEL/300D DIGITAL, EOS 10D, the DC Coupler supplied with the camera for the EOS D60 and EOS D30, and the DC Coupler Kit supplied with the camera for EOS-1D series cameras.

# Cover/Table of Contents

Introduction

Downloading Images from the Camera, and Camera Settings

Working with Images in the ImageBrowser

Remote Shooting in the EOS Capture

Setting the EOS 5D and EOS-1D Series Cameras

Troubleshooting and Uninstalling the Software

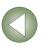

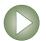

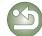

# **Downloading Images from Your Camera**

# **Downloading All the Images in a Single Operation**

You can download to your computer all the images saved on a memory card in the camera, in a single operation. You can follow this same procedure when downloading images using a thirdparty card reader (p.1-5).

#### Click the [Starts to download images] button.

- → The images are downloaded to the computer.
- → The downloaded images are sorted in folders by shot date, and are saved in the [Pictures] folder on the computer.
- When all the images have been downloaded, the ImageBrowser starts and the downloaded images are displayed. Continue with the procedures in Chapter 2.

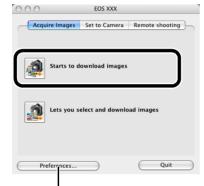

You can set the save destination and image type for downloaded images.

In the preferences, only images downloaded for the first time are downloaded and saved in the [Pictures] folder of the logged in user (you cannot download images previously downloaded). You can change the image download type or the save destination in the dialog box that appears when you click the [Preferences] button.

# **Downloading Selected Images**

You can display the images saved on a memory card in the camera, select the images you want and download them to your computer. You can follow this same procedure when downloading images using a third-party card reader (p.1-5).

#### Click the [Lets you select and download images] button.

→ The images on the memory card are displayed

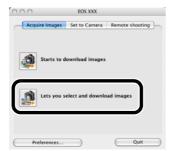

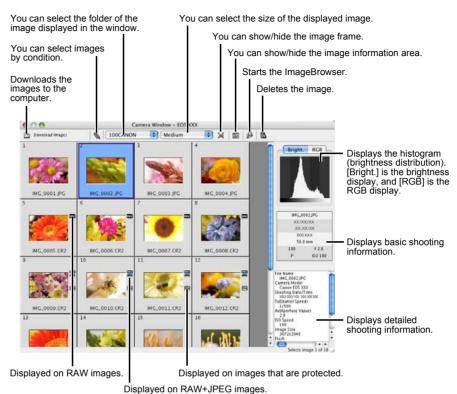

### Select the images to download.

- Click the target image.
- To select multiple images, hold down the <shift> key or <%> key and click the images.
- To select seguential images, click the first image and then hold down the <option> + <shift> key and click the last image.

### Click the [Download Images] button.

→ The [Download Images] dialog box appears.

#### Specify the save destination and then click the [Start Download] button.

- → The images are saved in the specified folder.
- When all the images have been downloaded, the ImageBrowser starts and the downloaded images are displayed. Continue with the procedures in Chapter 2.
- [ 3 ] is displayed on images previously downloaded to your computer.
  - [ is displayed on images shot with AEB.
  - With the EOS-1D series cameras, a [1] is displayed on images with sound recorded.

### Cover/Table of Contents

Introduction

Downloading Images from the Camera. and Camera Settings

Working with Images in the **ImageBrowser** 

Remote Shooting in the EOS Capture

Setting the EOS 5D and EOS-1D Series Cameras

Troubleshooting and Uninstalling the Software

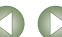

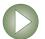

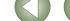

# **Camera Settings**

### Cameras other than the EOS 5D and EOS-1D Series Cameras

You can perform settings on the camera, such as setting the camera owner's name and setting the date and time.

- Select the [Set to Camera] tab.
  - → The [Set to Camera] tab sheet appears.
- Click the [Confirms/changes camera settings] button.
  - → The [Camera Settings] dialog box appears.

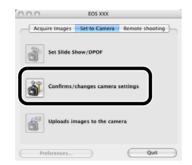

### Specify desired settings.

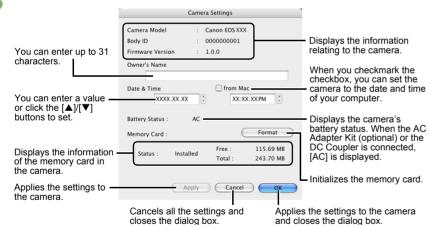

### Click the [OK] button.

- → The settings are applied to the camera
- Initializing a memory card deletes all the data and the data cannot be recovered. Check carefully before initializing.
- **EOS 5D and EOS-1D Series Cameras**

For EOS 5D and EOS-1D series camera settings, refer to Chapter 4

# **Downloading Images Using Your Card Reader**

You can also download images to the computer using a third-party card reader.

Load the card into the card reader.

→ The card reader icon appears on the desktop.

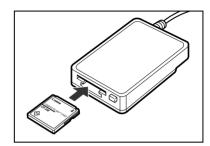

Click the [CameraWindow] icon registered in the Dock.

→ [CameraWindow] appears, the camera is ready to download images.

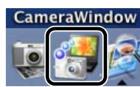

Download the images.

 To continue, you can download images using the same procedure as in "Downloading Images from Your Camera" (p.1-4).

Depending on the card reader you are using, you may not be able to download images using the [CameraWindow].

- - For information on connecting the card reader to your computer, refer to the card reader User's Manual.
  - For the functions displayed in the [Set to Memory Card] tab sheet of the [CameraWindow], click each button and refer to the contents of the dialog box displayed or the Help.

Cover/Table of Contents

Introduction

Downloading Images from the Camera, and Camera Settings

Working with Images in the ImageBrowser

Remote Shooting in the EOS Capture

Setting the EOS 5D and EOS-1D Series Cameras

Troubleshooting and Uninstalling the Software

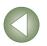

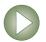

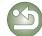

# **Downloading JPEG Images Using the PTP Function**

### Cameras other than EOS-1D Series Cameras

#### (EOS 5D and EOS DIGITAL REBEL XT/350D DIGITAL etc.)

You can use the PTP (Picture Transfer Protocol) function and download JPEG images saved on a memory card in the camera to your computer without having to start the software provided on the Solution Disk, when you set the camera's communication mode to [Print/PTP] or [PTP].

- This function is compatible with the EOS 5D, EOS DIGITAL REBEL XT/350D DIGITAL. EOS 20D. EOS DIGITAL REBEL/300D DIGITAL and EOS 10D only.
- With the EOS 10D, you must change the firmware to version 2.0.0 or later. For details on changing, refer to the Canon web site.
- Check that the camera and the computer are not connected and then set the camera's power switch to <ON>.
- Set the camera's communication mode to [Print/PTP] or [PTP].
  - With the EOS 5D, set [ **?†** Communication] in menu to [Print/PTP].
  - With the EOS DIGITAL REBEL XT/350D DIGITAL, set [Communication] in menu option [§†2] to [Print/PTP].
  - With the EOS 20D and EOS 10D, set [Communication] in menu to [PTP].
  - With the EOS DIGITAL REBEL/300D DIGITAL, set [Communication] in menu option [112] to [PTP].

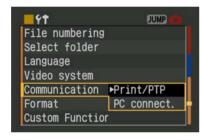

- Press the <MENU> button to switch the LCD monitor display off and then set the camera's power switch to <OFF>.
- Connect the camera to the computer and set the camera's power switch to <ON> (p.1-2).
  - → The Image Capture or iPhoto starts up.
  - Start the Image Capture or iPhoto manually if they do not start automatically.
  - You can specify which software starts up in Image Capture.

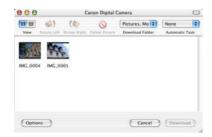

### **■ EOS-1D Series Cameras**

#### (EOS-1D Mark II N and EOS-1Ds Mark II etc.)

You can connect the USB interface cable supplied with the camera to the camera's direct print terminal, and download to your computer JPEG images saved on the memory card inside your camera using the PTP (Picture Transfer Protocol) function, without having to start the software provided on the Solution Disk.

- If you want to use the PTP function, connect with the USB interface cable supplied with the camera
- This function is compatible with the EOS-1D Mark II N, EOS-1Ds Mark II, EOS-1D Mark II only.
- ✓ Plug the dedicated cable into the computer.
  - Plug the cable into the USB port.
  - Refer to the computer User's Manual for information on the terminal areas.

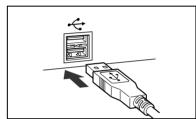

Plug the dedicated cable into your camera.

■ Face the plug's <-←> mark towards the bottom of the camera and then connect the plug to the camera's direct print terminal.

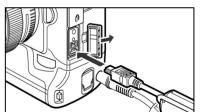

Set the camera's power switch to <ON>.

- → The Image Capture or iPhoto starts up.
- Start the Image Capture or iPhoto manually if they do not start automatically.
- You can specify which software starts up in Image Capture.

Download the images as directed.

Cover/Table of Contents

Introduction

Downloading Images from the Camera, and Camera Settings

Working with Images in the ImageBrowser

Remote Shooting in the EOS Capture

Setting the EOS 5D and EOS-1D Series Cameras

Troubleshooting and Uninstalling the Software

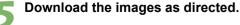

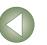

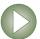

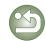

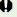

• You may experience the following restrictions with the PTP function. We recommend downloading shot images using CameraWindow (p.1-4).

- · RAW images cannot be downloaded. (Even if RAW images are displayed, they cannot be downloaded.)
- When a memory card in the camera contains both RAW images and JPEG images, you may not be able to download the JPEG images.
- Shooting information for downloaded images may be altered or deleted.
- Images cannot be downloaded if there is a large quantity of images in the camera (approximately 1,000 images).
- It may take several minutes after connecting the camera and your computer until the PTP function is operational.
- · Vertically shot images become horizontal when downloaded, or an image does not rotate even if you use the Rotate command.

In addition to the above restrictions, you may not be able to download images correctly depending on your OS version and computer environment.

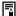

The Image Capture and iPhoto are software bundled with OS X. For detailed information on using these applications, refer to the Help provided in the respective application.

### Cover/Table of Contents

Introduction

**Downloading Images** from the Camera, and Camera Settings

Working with Images in the ImageBrowser

Remote Shooting in the EOS Capture

Setting the EOS 5D and EOS-1D Series Cameras

Troubleshooting and Uninstalling the Software

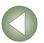

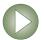

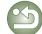

2

# Working with Images in the ImageBrowser

This chapter explains functions of the ImageBrowser, such as shot image display, editing, saving, printing and processing RAW images.

For more information on the restrictions of the ImageBrowser and RAW Image Task, refer also to the source listed below.

ReadMe: Double-click the [Canon Utilities] folder ▶ the [ImageBrowser] folder ▶ [ReadMe(ImageBrowser)]/[ReadMe(RAW Image Task)].

| Click on the item to display its page.                 |      |
|--------------------------------------------------------|------|
| Starting the ImageBrowser                              | 2-2  |
| Image Display and Folder Handling                      | 2-3  |
| Image Display                                          | 2-3  |
| Folder Structure and File Names                        | 2-3  |
| Handling the Folders                                   | 2-3  |
| Registering Frequent Use Folder                        | 2-3  |
| Selecting the Image Display Mode                       | 2-4  |
| Preview Mode                                           | 2-4  |
| List Mode                                              | 2-5  |
| TimeTunnel Mode                                        | 2-6  |
| Viewer Window                                          | 2-7  |
| View/Organize Function                                 | 2-8  |
| Viewing the Images as a Slide Show                     | 2-8  |
| Changing the Display Order of the Images               | 2-9  |
| Setting the Information to be displayed with the Image | 2-9  |
| Sorting Images in Folders                              | 2-9  |
| Renaming the Files in a Single Operation               | 2-10 |
| Searching Images                                       | 2-10 |
| Editing Function                                       | 2-11 |
| Rotating Images                                        | 2-11 |
| Editing Images                                         | 2-11 |

|     | Merging Images                       | 2-11 |
|-----|--------------------------------------|------|
|     | Processing RAW Images                | 2-12 |
| Ex  | porting Function                     | 2-14 |
|     | Exporting an Image                   | 2-14 |
|     | Exporting Shooting Properties        | 2-14 |
|     | Exporting an Image as a Screen Saver | 2-15 |
|     | Exporting an Image as Wallpaper      | 2-15 |
| Pri | nting Images                         | 2-16 |
|     | Printing One Image per Page          | 2-16 |
|     | Index Printing                       | 2-16 |
|     | Layout Printing                      | 2-17 |
| Int | ernet Function                       | 2-17 |
|     | Sending an Image by E-mail           | 2-17 |
| Sp  | ecifying Preferences                 | 2-17 |
|     |                                      |      |

# Cover/Table of Contents

Introduction

Downloading Images from the Camera, and Camera Settings

Working with Images in the ImageBrowser

Remote Shooting in the EOS Capture

Setting the EOS 5D and EOS-1D Series Cameras

Troubleshooting and Uninstalling the Software

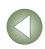

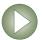

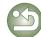

# **Starting the ImageBrowser**

#### Click the [ImageBrowser] icon registered in the Dock.

- → Browser window appears.
- When you download images with [CameraWindow] (p.1-4), the ImageBrowser starts automatically and the downloaded images are displayed in the browser window.
- Alternatively, you can start the ImageBrowser by double-clicking the [Canon Utilities] folder ▶ the [ImageBrowser] folder ▶ [ImageBrowser].

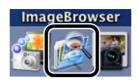

#### **Main Window**

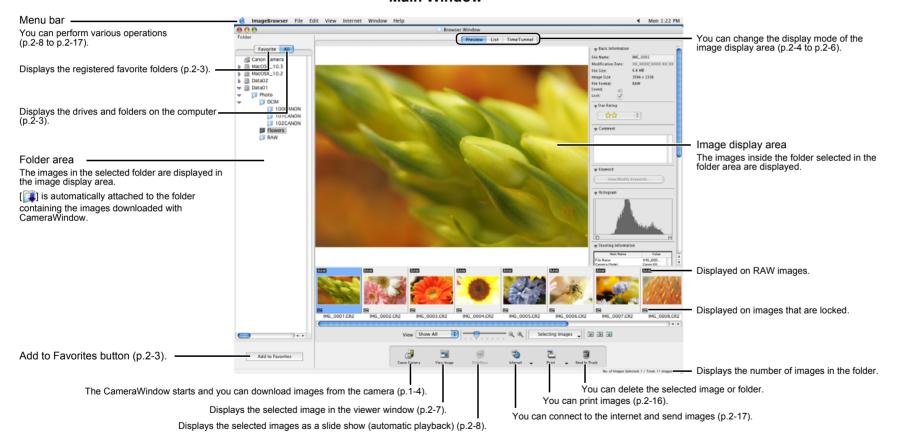

- When sound is recorded in an image shot with an EOS-1D series camera, []] is displayed. For playback of the sound, select the [File] menu ▶ [Sound] ▶ [Play].
- The mark attached to the folder containing the images downloaded with CameraWindow is stored until you guit ImageBrowser.

- [ is displayed on images shot with AEB.
- ImageBrowser is compatible with Color Management System (compatible color spaces: sRGB, Adobe RGB). When the [Apply color matching] checkbox in the [Color Management] in the preferences (p.2-17) is checkmarked, sRGB and Adobe RGB images are displayed in the same colors.

Cover/Table of Contents

Introduction

Downloading Images from the Camera. and Camera Settings

**Working with** Images in the **ImageBrowser** 

Remote Shooting in the EOS Capture

Setting the EOS 5D and EOS-1D Series Cameras

Troubleshooting and Uninstalling the Software

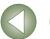

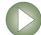

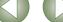

# Image Display and Folder Handling

# **Image Display**

The images in the folder selected in the folder area are displayed in the image display area.

#### Select the folder where the images to be displayed are saved.

→ The images in the folder are displayed in the main window.

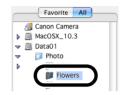

#### **Folder Structure and File Names**

Images shot with the camera are saved in the memory card's [DCIM] folder, with the following folder structure and file names.

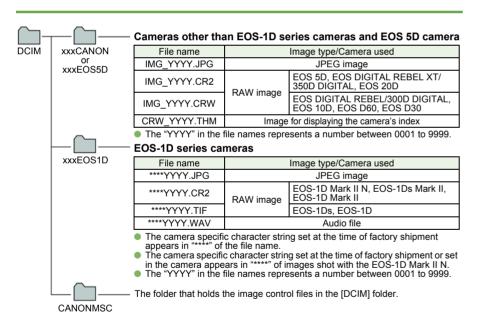

- The "xxx" in the folder names represent a number between 100 to 999.
- The folder structure for the EOS-1D Mark II N. EOS-1Ds Mark II and EOS-1D Mark II CF card and SD card is the same.
- When you perform DPOF settings on the camera, a [MISC] folder is created. The files that manage the DPOF settings are saved in the [MISC] folder.

When Adobe RGB is specified, the file names of images shot with the EOS-1D Mark II N, EOS-1Ds Mark II. EOS-1D Mark II. EOS 5D. EOS DIGITAL REBEL XT/350D DIGITAL. and EOS 20D have an underbar "\_" as the first character.

### Handling the Folders

You can create a new folder as well as copy an optional folder.

#### Select the [File] menu ► [New Folder]

- → A new folder is created.
- Select the folder you want to copy and then while holding down the <option> key. drag and drop another folder to copy.

# Registering Frequent Use Folder

You can register a frequently used folder as a [Favorite Folder].

Select the [All] tab.

Select the folder you want to register and then click the [Add to Favorites] button.

Select the [Favorite] tab.

- The registered folder appears.
- Alternatively, you can register a favorite folder in the dialog box displayed when you click the [Add] button in the [Favorite] tab sheet.
- To remove the registered folder, select the folder and click the [Remove] button.

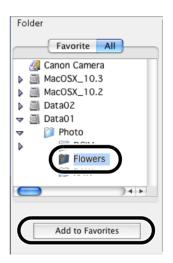

The removed registered folder is deleted only from the [Favorite] tab sheet and the actual folder or images inside the folder are not deleted.

Cover/Table of Contents

Introduction

**Downloading Images** from the Camera. and Camera Settings

**Working with** Images in the **ImageBrowser** 

Remote Shooting in the EOS Capture

Setting the EOS 5D and EOS-1D Series Cameras

Troubleshooting and Uninstalling the Software

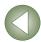

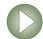

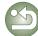

# **Selecting the Image Display Mode**

You can select the image display mode from 3 types (Preview mode, List mode, TimeTunnel mode). Also, you can display images individually in the viewer window.

### **Preview Mode**

You can select an image displayed as a thumbnail and display it individually.

#### Select the [Preview] tab.

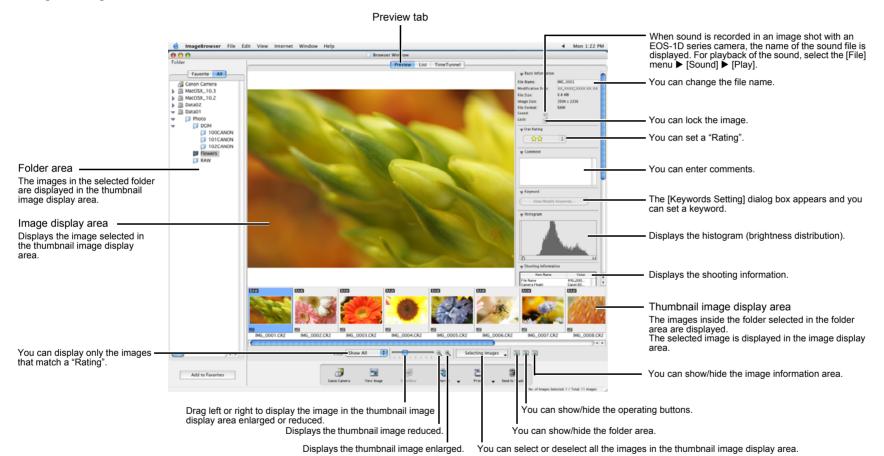

- To select multiple images, hold down the <shift> key or <%> key and click the images.
- You can switch between showing and hiding each item by clicking the [▶] button.
- To select sequential images, click the first image and then hold down the <option> + <shift> key and then click the last image

Cover/Table of Contents

Introduction

**Downloading Images** from the Camera, and Camera Settings

**Working with** Images in the **ImageBrowser** 

Remote Shooting in the EOS Capture

Setting the EOS 5D and EOS-1D Series Cameras

Troubleshooting and Uninstalling the Software

Index

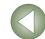

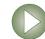

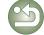

You cannot change the file name or edit an image that is locked.

### **List Mode**

You can display images in a folder as thumbnails in a list.

#### Select the [List] tab.

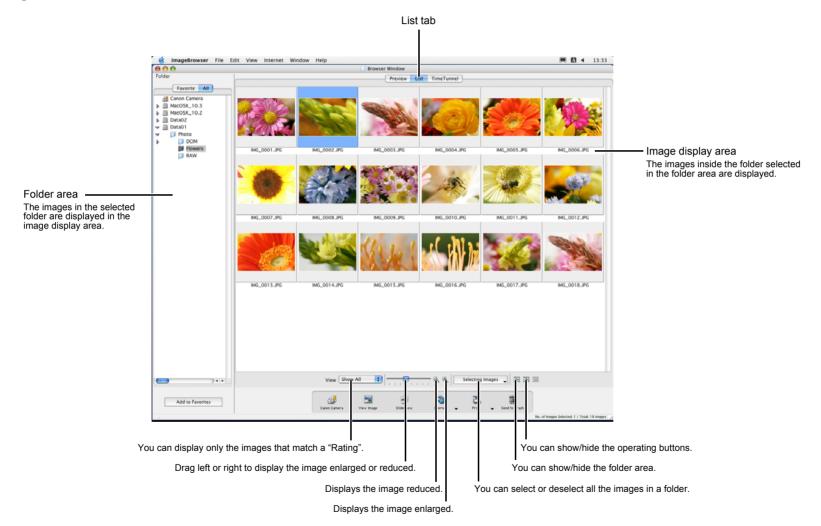

- To select an image, click the target image.
- To select multiple images, hold down the <shift> key or <%> key and click the images.
- To select sequential images, click the first image and then hold down the <option> + <shift> key and then click the last image.

Cover/Table of Contents

Introduction

Downloading Images from the Camera, and Camera Settings

Working with Images in the ImageBrowser

Remote Shooting in the EOS Capture

Setting the EOS 5D and EOS-1D Series Cameras

Troubleshooting and Uninstalling the Software

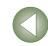

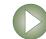

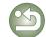

### **TimeTunnel Mode**

You can display images in a "time tunnel" window, in the order of when they were shot.

#### Select the [TimeTunnel] tab.

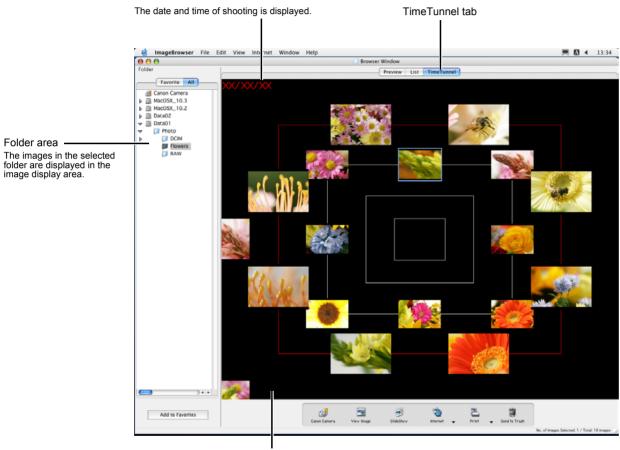

Image display area The images inside the folder selected in the folder area are displayed.

- To select an image, click the target image.
- To select multiple images, hold down the <shift> key and click the images.
- If you move the mouse cursor on top of the image and wait for a while, the shooting information of the image will be displayed.

# Contents

Cover/Table of

### Introduction

Downloading Images from the Camera. and Camera Settings

Tool panel

-

0 You can advance or retract the time

the slider.

You can set the time tunnel's auto cruise and you can

When you show the tool panel, you can select the time tunnel's shot date and time by moving the slider. You can also change the appearance of the time tunnel and select the number of rings in the time tunnel.

show/hide the tool panel.

tunnel's shot date and time by moving

**Working with** Images in the **ImageBrowser** 

Remote Shooting in the EOS Capture

Setting the EOS 5D and EOS-1D Series Cameras

Troubleshooting and Uninstalling the Software

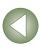

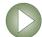

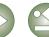

#### **Viewer Window**

You can display images in individual windows.

#### Double-click the image.

→ The selected image displays in the viewer window.

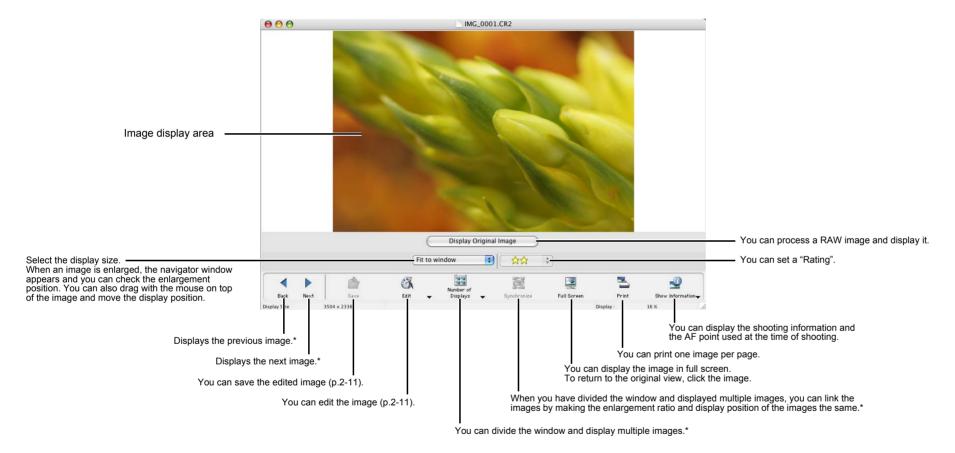

\* When you have selected multiple images and opened the viewer window, you can switch between the selected images. If you have selected one image and opened the viewer window, you can switch between images inside the same folder.

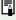

- When the shot was taken with automatic AF point selection, multiple active AF points might be displayed.
- You can set in the preferences the items that are displayed as the shooting information (p.2-17).

Cover/Table of Contents

Introduction

Downloading Images from the Camera, and Camera Settings

Working with Images in the ImageBrowser

Remote Shooting in the EOS Capture

Setting the EOS 5D and EOS-1D Series Cameras

Troubleshooting and Uninstalling the Software

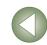

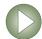

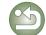

# **View/Organize Function**

# Viewing the Images as a Slide Show

You can view the images as a slide show (automatic playback).

Select the images.

### Select the [View] menu ▶ [Slide Show Options].

→ The [Slide Show Options] dialog box appears.

#### Specify desired settings.

 For detailed information, click the [?] button and refer to the Help displayed.

#### Click the [OK] button.

→ The [Slide Show Options] dialog box closes.

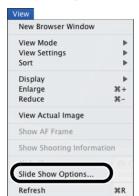

### Click the [SlideShow] button.

→ The slide show begins.

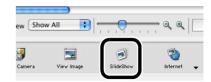

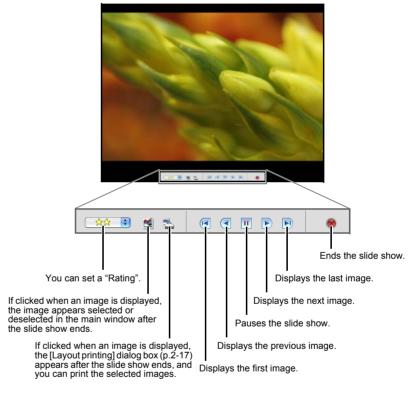

You can quit the slide show by pressing the <esc> key on the keyboard.

# Cover/Table of Contents

Introduction

Downloading Images from the Camera, and Camera Settings

Working with Images in the ImageBrowser

Remote Shooting in the EOS Capture

Setting the EOS 5D and EOS-1D Series Cameras

Troubleshooting and Uninstalling the Software

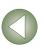

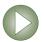

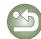

# **Changing the Display Order of the Images**

You can change the order in which the images are displayed.

Select the [View] menu ▶ the [Sort] menu and then select the setting.

→ The images are displayed in the order you set.

# Setting the Information to be displayed with the Image

You can change the information displayed with the image.

Select the [View] menu ▶ the [View Settings] menu and then select the setting.

→ The information set is displayed with the image.

### **Sorting Images in Folders**

You can sort images into folders by the date and time they were shot or by their "Rating".

Select the images.

Select the [File] menu ► [Organize Image] ► [Sort Images].

→ The [Sort Images] dialog box appears.

Select the method of sorting for the folders and then click the [Next] button.

→ The [Organize by Shooting Date] dialog box or the [Organize by Star Rating] dialog box appears.

Specify desired settings.

The settings are executed.

 For detailed information, refer to the [Help] menu.

Click the [OK] button.

Save... 285 Save As.. 企業S New Folder ₩N Favorite Folders Get Info... Copy Image.. Move Image... Duplicate ЖD #≪ Send to Trash Search... Export Images.. Organize Image Sort Images. RAW image processing.. Canon Camera Page Setup... Print Sound

20

₩W

Open..

Close

Cover/Table of Contents

Introduction

Downloading Images from the Camera, and Camera Settings

Working with Images in the ImageBrowser

Remote Shooting in the EOS Capture

Setting the EOS 5D and EOS-1D Series Cameras

Troubleshooting and Uninstalling the Software

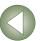

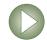

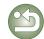

# Renaming the Files in a Single Operation

You can rename the files in a single operation.

Select the images.

Select the [File] menu ► [Organize Image] ► [Rename].

→ The [Rename] dialog box appears.

Specify desired settings.

The settings are executed.

 For detailed information, refer to the [Help] menu.

Click the [OK] button.

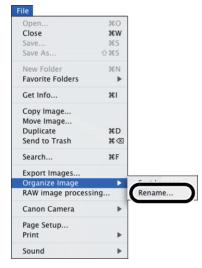

### **Searching Images**

You can search for images with set conditions.

Select in the folder area the folder or drive to be searched (p.2-2).

Select the [File] menu ► [Search].

→ The [Set Search Criteria] dialog box appears.

Specify desired settings.

 For detailed information, refer to the [Help] menu.

Click the [Search Now] button.

→ The search begins and images that match the set conditions are displayed in the [Search Results] window.

Click the [Finish] button.

- → The display returns to the browser window.
- Select [Search Results] in the folder area to display the searched images.
- The images in [Search Results] are stored until you search for an image with set conditions again or quit ImageBrowser.

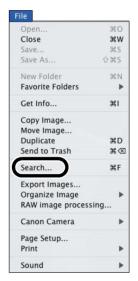

Cover/Table of Contents

Introduction

Downloading Images from the Camera, and Camera Settings

Working with Images in the ImageBrowser

Remote Shooting in the EOS Capture

Setting the EOS 5D and EOS-1D Series Cameras

Troubleshooting and Uninstalling the Software

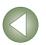

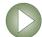

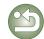

# **Editing Function**

# **Rotating Images**

You can rotate the image.

Select the images.

Select the [Edit] menu ▶ the [Rotate] menu and then select the setting.

→ The images are rotated

# **Editing Images**

You can edit your images with red-eye correction, brightness/color correction, sharpness, trimming, text insertion, automatic correction, etc. Also, you can transfer an image to other image editing software.

Double-click the image to display it in the viewer window (p.2-7).

Click the [Edit] button and select the edit settings from the menu that appears.

→ The dialog box of the selected function appears.

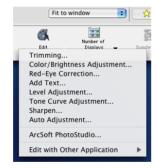

Edit the image and then click the [OK] button.

- For detailed information, select the [Help] menu ► [ImageBrowser help] and refer to the help that appears.
- To transfer and edit your image in different image editing software, click the [Edit] button and select the image editing software to use from the menu that appears. Alternatively, select the image editing software to use from [Edit with Other Application].
- Click the [Save] button.

→ The [Save As] dialog box appears.

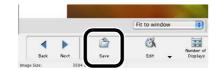

Enter the file name, select the save destination and then click the [Save] button.

→ The edited image is saved.

You cannot select multiple images and edit.

- You cannot edit RAW images here. You can edit RAW images with RAW Image Task (p.2-12).
- Edited images cannot be reverted to their original condition. We recommend saving edited images under a different name.

# **Merging Images**

You can merge up to 4 JPEG images to create a panorama image

Select multiple images.

Select the [Edit] menu ► [PhotoStitch].

→ The PhotoStitch starts and the main window appears.

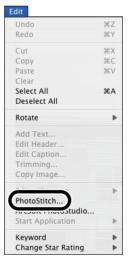

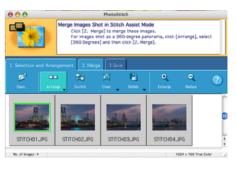

- Follow the instructions displayed to merge the images.
- For detailed information, click the [?] button and refer to the Help displayed.

You cannot merge RAW images in the PhotoStitch.

Merging may not be successful when more than 4 images are merged.

Cover/Table of Contents

Introduction

Downloading Images from the Camera, and Camera Settings

Working with Images in the ImageBrowser

Remote Shooting in the EOS Capture

Setting the EOS 5D and EOS-1D Series Cameras

Troubleshooting and Uninstalling the Software

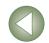

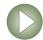

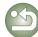

### **Processing RAW Images**

You can specify the same processing parameters for RAW images as for the camera so that the RAW images are optimized for their intended purpose. Also, you can convert RAW images to TIFF images or JPEG images and save or transfer them to other image editing software, as well as attach ICC profiles.

Select the RAW image.

#### Select the [File] menu ▶ [RAW image processing].

- → The RAW Image Task starts and the main window appears.
- Refer to the next page for an explanation of the RAW Image Task window.
- Adjust the image.
- Adjust the image with the [Image Quality Adjustment] window.
- Click [Save] in the toolbar.
  - → The [Save] window appears.
- Specify desired settings.
- Click the [Save] button.
  - → The image is saved.
- Select the [RAW Image Task] menu ► [Quit RAW Image Task].
  - → The RAW Image Task guits.

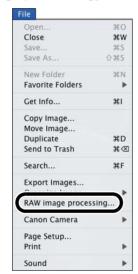

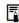

- Because only the processing parameter settings are changed and they are not added
  to the RAW image, you can change the parameters multiple times or revert to the
  condition when the image was shot. In addition, there is hardly any of the image
  deterioration that accompanies processing parameter changes.
- When the [Preview] is selected, every time you set a processing parameter, the image is processed/redisplayed. To process multiple processing parameters in one operation, deselect the [Preview]. After setting multiple processing parameters, click the [Update] button and the multiple processing parameters will be processed/redisplayed in one operation.
- The time needed after setting of processing parameters for processing and displaying an image is approximately 2 to 4 seconds.
  - The above time is only an estimate. Processing times vary widely depending on the camera model used to take the RAW image, the type of computer, and the subject of the photo.
  - Processing times are based on Canon testing standards.
     (When using the following: OS: Mac OS X 10.3, CPU: 1.6GHz PowerPC G5; RAM 512MB)
- You can attach ICC profiles to TIFF and JPEG images converted and saved from RAW images. An ICC profile contains color information, such as color properties and color spaces of devices which are authorized by International Color Consortium (ICC). With this ICC profile, many Color Management Systems can minimize the color differences between devices.
- RAW Image Task is compatible with Color Management System. In addition, two types of color space are compatible with RAW Image Task, and if the [Apply color matching] checkbox in the [Color Management] in the preferences of ImageBrowser (p.2-17) is checkmarked, sRGB and Adobe RGB images displayed in RAW Image Task are displayed in the same color.

sRGB: Windows standard color space. Also widely used for the standard color space for monitors, digital cameras, scanners and other devices.

Adobe RGB: A wider color space than sRGB. Mainly used for printing for business purposes.

# Cover/Table of Contents

Introduction

Downloading Images from the Camera, and Camera Settings

Working with Images in the ImageBrowser

Remote Shooting in the EOS Capture

Setting the EOS 5D and EOS-1D Series Cameras

Troubleshooting and Uninstalling the Software

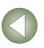

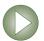

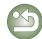

#### **RAW Image Task Main Window**

You can transfer the image to the specified image editing software. You can save the adjusted image. You can show/hide the [Image Quality Adjustment] Click this button before selecting the image. Displays the image enlarged. You can rotate a selected image. Displays the image reduced. When the image is displayed as an enlargement, You can select or deselect all the images. you can move the display position by dragging on top of the image. You can set checkmarks on -You can show/hide the [Histogram] window. images selected in the thumbnail You can show/hide the [Navigator] window. Toolbar image display area. The next image is displayed. \* The previous image is Displays the shooting information. displayed. The images are displayed to fit the size of the window. The image is displayed at 100% (actual pixel size). The zoom ratio of the image is displayed. Drag left or right to display the image Thumbnail image enlarged or reduced. display area The selected image is processed and displayed in the image display area. IMG\_0005 CR2 Image display area The image selected in the thumbnail image display area is processed and displayed.

Image Quality Adjustment Window

Set each processing parameter.

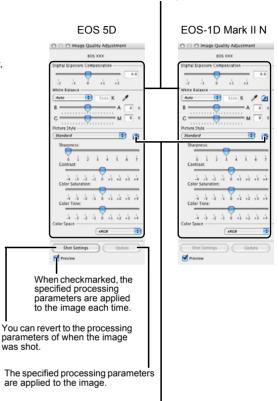

You can load Picture Style files saved on your computer and apply them to images. (This function is compatible with the EOS-1D Mark II N and EOS 5D only.)

- \* Where you have selected multiple RAW images and started RAW Image Task, you can switch between the displayed images.
- The settings at the time of shooting are displayed in bold/italics in the list box of the [Image Quality Adjustment] window.
- The processing parameters you have set can be applied to other images by copy/paste, save/download in the [Development Conditions] menu in the [Edit] menu.
- With the EOS-1Ds Mark II, EOS-1D Mark II, EOS-1Ds and EOS-1D, you can save an
  adjusted tone curve or white balance as a file. Also, you can register the saved files in the
  camera (p.4-13, p.4-14).
- The [Image Quality Adjustment] window is displayed when you select a RAW image shot with the EOS-1D Mark II N and EOS 5D. The displayed information varies depending on the camera used to shoot.

White balance file saved in EOS-1D series cameras other than EOS-1D Mark II N cannot be used with other camera models.

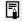

- You can download Picture Style files (p.4-11) from the Canon web site.
- White balance files and tone curve files saved in EOS-1D series cameras other than EOS-1D Mark II N are compatible with RAW Image Task for both Windows and Macintosh.
- Tone curve files for the EOS-1Ds Mark II and EOS-1D Mark II are compatible.
- Tone curve files for the EOS-1Ds and EOS-1D are compatible.

Cover/Table of Contents

Introduction

Downloading Images from the Camera, and Camera Settings

Working with Images in the ImageBrowser

Remote Shooting in the EOS Capture

Setting the EOS 5D and EOS-1D Series Cameras

Troubleshooting and Uninstalling the Software

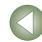

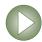

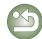

# **Exporting Function**

# **Exporting an Image**

You can change the size of JPEG images as well as convert them to other image types and save them.

Select the images.

Select the [File] menu ► [Export Images].

→ The [Write a still image] dialog box appears.

Select [Edit and Save Image] and then click the [Next] button.

→ The [Edit and Save Image] dialog box appears.

Specify desired settings.

 For detailed information, refer to the [Help] menu.

Click the [Finish] button.

→ The settings are executed.

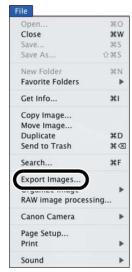

You cannot export RAW images.

# **Exporting Shooting Properties**

You can export as a text file the shooting properties recorded to the image when the shot was taken

Select the image.

Select the [File] menu ► [Export Images].

→ The [Write a still image] dialog box appears.

Select [Export Shooting Properties] and then click the [Next] button.

> → The [Export Shooting Properties] dialog box appears.

Specify desired settings.

 For detailed information, refer to the [Help] menu.

Click the [Finish] button.

→ The settings are executed.

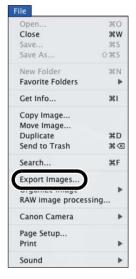

Cover/Table of Contents

Introduction

Downloading Images from the Camera, and Camera Settings

Working with Images in the ImageBrowser

Remote Shooting in the EOS Capture

Setting the EOS 5D and EOS-1D Series Cameras

Troubleshooting and Uninstalling the Software

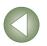

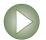

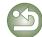

# **Exporting an Image as a Screen Saver**

You can export a JPEG image as a file for a computer screen saver.

Select the image.

Select the [File] menu ▶ [Export Images].

→ The [Write a still image] dialog box appears.

Select [Export as a Screensaver] and then click the [Next] button.

→ The [Export as a Screensaver] dialog box appears.

Specify desired settings.

 For detailed information, refer to the [Help] menu.

Click the [Finish] button.

→ The settings are executed.

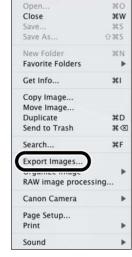

You cannot export RAW images.

# **Exporting an Image as Wallpaper**

You can export a JPEG image as a file for wallpaper for a computer.

Select the image.

Select the [File] menu ▶ [Export Images].

→ The [Write a still image] dialog box appears.

Select [Export an Image as Wallpaper] and then click the [Next] button.

→ The [Set Image as Wallpaper] dialog box appears.

Specify desired settings.

 For detailed information, refer to the [Help] menu.

Click the [Finish] button.

→ The settings are executed.

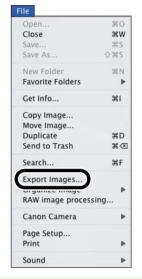

You cannot export RAW images.

Cover/Table of Contents

Introduction

Downloading Images from the Camera, and Camera Settings

Working with Images in the ImageBrowser

Remote Shooting in the EOS Capture

Setting the EOS 5D and EOS-1D Series Cameras

Troubleshooting and Uninstalling the Software

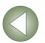

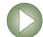

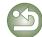

# **Printing Images**

### **Printing One Image per Page**

You can print one image per page.

- Select an image.
- Click the [Print] button and select [Print 1 Image per Page] from the menu that appears.
  - → The [Print 1 Image per Page] dialog box appears.

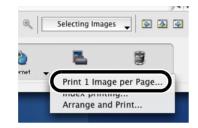

Specify desired settings.

 For detailed information, select the [Help] menu ► [ImageBrowser help] and refer to the help that appears.

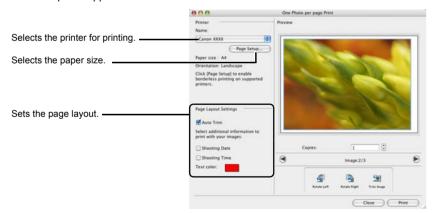

- Click the [Print] button.
  - → The [Print] dialog box appears.
- Specify desired settings and then click the [Print] button.
  - For detailed information, click the [?] button and refer to the help that appears.
  - → The image is printed.

# **Index Printing**

You can print the images in index format.

- Select the images.
- Click the [Print] button and then select [Index printing] from the menu that appears.
  - → The [Print Index] dialog box appears.

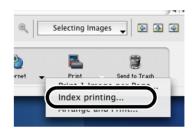

- Specify desired settings.
  - → For detailed information, select the [Help] menu ► [ImageBrowser help] and refer to the help that appears.
- Click the [Print] button.
  - → The [Print] dialog box appears.
- Specify desired settings and click the [Print] button.
  - For detailed information, click the [?] button and refer to the Help displayed.
  - → The images are printed.

Cover/Table of Contents

Introduction

Downloading Images from the Camera, and Camera Settings

Working with Images in the ImageBrowser

Remote Shooting in the EOS Capture

Setting the EOS 5D and EOS-1D Series Cameras

Troubleshooting and Uninstalling the Software

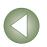

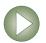

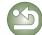

# **Layout Printing**

You can layout images and print them.

- The settings displayed in the dialog box vary depending on the printer being used.
- Select the images.
- Click the [Print] button and then select [Arrange and Print] from the menu that appears.
  - → The [Layout printing] dialog box appears.

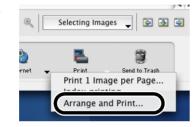

- Specify desired settings.
  - For detailed information, select the [Help] menu ► [ImageBrowser help] and refer to the help that appears.
  - You can change the size of the image by dragging the borders of the image.
  - You can move the image by dragging it.
- Click the [Print] button.
  - → The [Print] dialog box appears.
- Specify desired settings and click the [Print] button.
  - For detailed information, click the [?] button and refer to the Help displayed.
  - → The images are printed.

# **Internet Function**

# Sending an Image by E-mail

You can attach an image to an e-mail and send it.

- Select the image.
- Click the [Internet] button and then select [Create Image for Email] from the menu that appears.
  - → The [Create Image for Email] dialog box appears.

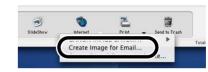

- Select either [Send without changing the file size] or [Resize, compress, and send] and then click the [Next] button.
  - → The compression settings dialog box appears.
  - → If you selected [Send without changing the file size], proceed to step 5.
- Specify desired settings and click the [Next] button.
- Click the [Finish] button.
  - → The image is displayed in the browser window and the e-mail software is started.
  - Attach [E-mail Images] from the folder area and send the e-mail.

# **Specifying Preferences**

You can set various ImageBrowser function settings.

- Select the [ImageBrowser] menu ► [Preferences].
- Specify desired settings.

Cover/Table of Contents

Introduction

Downloading Images from the Camera, and Camera Settings

Working with Images in the ImageBrowser

Remote Shooting in the EOS Capture

Setting the EOS 5D and EOS-1D Series Cameras

Troubleshooting and Uninstalling the Software

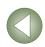

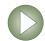

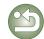

# 3

# Remote Shooting in the EOS Capture

This chapter explains how to use the EOS Capture for taking shots remotely from your computer.

For more information on the restrictions of the EOS Capture, refer also to the source listed below.

ReadMe: Double-click the [Canon Utilities] folder ▶ the [EOS Capture] folder ▶ [ReadMe (EOS Capture)].

- Remote shooting in the EOS Capture is available with the EOS-1D Mark II N, EOS-1Ds
   Mark II, EOS-1D Mark II, EOS-1Ds, EOS-1D, EOS 5D, EOS DIGITAL REBEL XT/350D
   DIGITAL and EOS 20D.
- EOS Capture cannot be used when the camera's communication mode is set to [Print/PTP]
  or [PTP]. Set the camera's communication mode to [PC connect.], [PC connection] or
  [Normal] (p.1-1).

| <ul><li>Click on the item to display its page.</li></ul> |     |
|----------------------------------------------------------|-----|
| Remote Shooting                                          | 3-2 |
| Single-frame Shooting                                    | 3-2 |
| Timer Shooting                                           | 3-3 |
| Interval Timer Shooting                                  | 3-3 |
| Specifying the Camera Settings                           | 3-3 |
| Camera Settings                                          | 3-3 |
| White Balance Adjustment                                 | 3-4 |

# Cover/Table of Contents

Introduction

Downloading Images from the Camera, and Camera Settings

Working with Images in the ImageBrowser

Remote Shooting in the EOS Capture

Setting the EOS 5D and EOS-1D Series Cameras

Troubleshooting and Uninstalling the Software

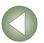

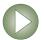

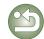

# **Remote Shooting**

# **Single-frame Shooting**

You can take shots by remote controlling your camera from a computer.

- Connect the camera to the computer (p.1-2).
- Click the [CameraWindow] icon registered in the Dock.
  - → The CameraWindow starts up.
  - When the ImageBrowser is running, click the [Canon Camera] button to start [CameraWindow].

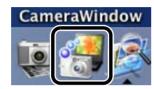

- Select the [Remote shooting] tab and then click the [Starts Remote Shooting] button.
  - → The [Choose a Folder] dialog box appears.

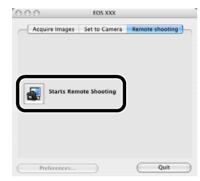

- 4 Select the destination folder to which images will be saved and click the [Open] button.
  - → The ImageBrowser and EOS Capture start and the EOS Capture main window appears.

# Specify desired settings.

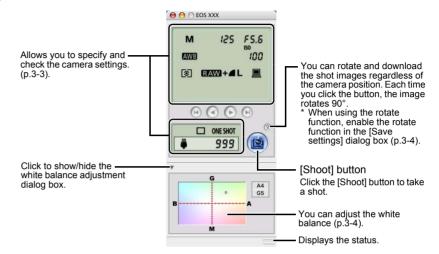

The above window shows information displayable when the EOS 5D is connected.
 The displayed information varies depending on the camera model connected.

### Click the [Shoot] button.

- → The shot image is saved in the specified folder and is displayed in the ImageBrowser.
- Alternatively, you can press the camera's shutter button to take the shot.
- To guit the EOS Capture, select the [EOS Capture] menu ► [Quit EOS Capture].

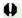

- If the camera is not ready for shooting (the lens is not attached, etc.), you cannot perform the operation as explained.
- When you are using auto focus, you cannot take shots if the camera cannot focus. In this case, focus manually.
- Bulb exposure is not available.

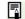

- Alternatively, you can press the space bar to shoot.
- The number of available shots changes depending on the available capacity on your computer's hard disk (p.3-3).
- The time to transfer a RAW image shot with EOS Capture to your computer is approximately 4 to 7 seconds.
  - The above time is only an estimate. Transfer times vary widely depending on the camera model used, the type of computer, and the subject of the photo.
  - Transfer times are based on Canon testing standards.
     (When using the following: OS: Mac OS X 10.3, CPU: 1.6 GHz PowerPC G5; RAM 512MB)
- The times for images shot in JPEG will be shorter than those shown above.

# Cover/Table of Contents

#### Introduction

Downloading Images from the Camera, and Camera Settings

Working with Images in the ImageBrowser

Remote Shooting in the EOS Capture

Setting the EOS 5D and EOS-1D Series Cameras

Troubleshooting and Uninstalling the Software

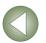

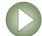

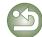

### **Timer Shooting**

You can automatically take a shot when the specified time elapses.

- Select the [Tool] menu ▶ [Timer Shooting].
  - → The [Timer shooting setting] dialog box appears.
- Enter a delay time and click the [Start] button. Enter a value between 0 seconds and 99 minutes 59 seconds in 1-second
  - increments. → The shot is taken when the specified time elapses.

# **Interval Timer Shooting**

You can automatically take shots by setting the interval between shots and the number of shots to be taken.

- Select the [Tool] menu ▶ [Timer Shooting].
  - → The [Timer shooting setting] dialog box appears.
- Checkmark the [Interval timer shooting] checkbox.
- Enter the shooting interval and the number of shots. Then click the [Start] button.
  - Enter a value between 5 seconds and 99 minutes 59 seconds in 1-second increments.
  - You can shoot up to 9999 photos with EOS-1D series cameras, and up to 999 photos with cameras other than EOS-1D series cameras.
  - → Shooting is performed at the specified interval and for the specified number of shots.

On some types of computers, if you set a short interval between shots and there is insufficient time to download and save the images, it may not be possible to take shots at the specified interval. In this case, set a longer interval between shots and take the shots again.

# **Specifying the Camera Settings**

You can check and change the settings in the camera from your computer remotely.

### **Camera Settings**

You can check and specify the camera settings.

 With the EOS-1D, you can only check the content of the settings but you cannot specify settings.

#### Check the camera settings.

Shutter speed

Displays/specifies Ty (shutter speed) (Not displayed when Aperture-priority AE or Program

AE is specified for the shooting mode.) Shooting mode Aperture value Displays the shooting mode. Displays/specifies Av (aperture value). (You can change the settings for the EOS-(Not displayed when Shutter-priority AE or 1D series cameras, excluding the EOS-1D.) Program AE is specified for the shooting mode.) 125 F5.8 ISO Speed Displays/specifies the ISO speed. 100 White Balance Image recording quality Displays/specifies the white balance. Displays/specifies the image RAW + recording quality. Metering mode Save destination display (p.3-4) Displays/specifies the Displays the destination folder to settings of the metering

which images will be saved. (When you select the [Save also on the camera's memory card], the Exposure compensation camera/computer icon is displayed. and when you deselect the checkbox, Displays/specifies the exposure the computer icon is displayed.) compensation value. Drive mode

Displays the drive mode. AF mode Bracket shots\* Displays the AF mode. ONE SHOT Displays when AEB, FEB, white balance bracketing or ISO Shots to Go bracketing is set. Displays the number of available Battery status shots. When you are using a battery, Warning display [ ] is displayed. When you are Displayed when the remote shooting is impossible due

\* is not displayed with the EOS-1Ds and EOS-1D.

using the AC Adapter Kit (optional) or

DC Coupler Kit, [ # ] is displayed.

 The ISO bracketing of \* is not displayed with EOS 5D, EOS DIGITAL REBEL XT/350D DIGITAL and EOS 20D.

to inappropriate settings.

- The FEB of \* is not displayed with the EOS DIGITAL REBEL XT/350D DIGITAL and EOS
- The above window shows information displayable when the EOS 5D is connected. The displayed information varies depending on the camera model connected.

Cover/Table of Contents

Introduction

Downloading Images from the Camera. and Camera Settings

Working with Images in the **ImageBrowser** 

Remote Shooting in the EOS Capture

Setting the EOS 5D and EOS-1D Series Cameras

Troubleshooting and Uninstalling the Software

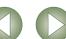

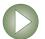

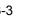

### Click the icon to be set.

The icon displayed here shows exposure compensation as an example.

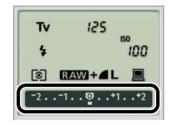

#### Use the buttons to change a value.

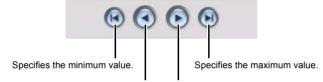

Allows you to decrease the value by 1 step. Allows you to increase the value by 1 step.

→ The changed settings are applied to the camera.

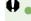

- Before you specify the settings, be sure to check that the camera is ready for shooting. If the camera is not ready for shooting (the lens is not attached, etc.), you cannot make some of the settings.
- Set functions which you cannot set with EOS Capture (drive mode, AF mode etc.) in the camera.

# **White Balance Adjustment**

You can compensate white balance with the blue/amber/green/magenta digital filter.

■ If the dialog box has not appeared, click the [▶] button.

#### Click the compensation position.

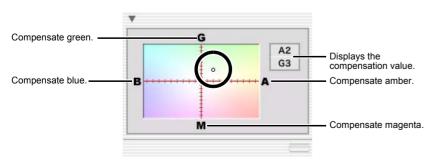

→ The changed settings are applied to the camera.

# **Specifying the Save Destination**

You can specify save destination folders and file names.

### Select the [File] menu ▶ [Save settings].

→ The [Save settings] dialog box appears.

Specify desired settings and click the [OK] button.

#### Save settings dialog box

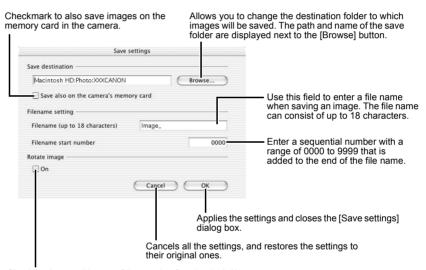

Checkmark to enable use of the rotation function (p.3-2).

# Cover/Table of Contents

#### Introduction

Downloading Images from the Camera, and Camera Settings

Working with Images in the ImageBrowser

Remote Shooting in the EOS Capture

Setting the EOS 5D and EOS-1D Series Cameras

Troubleshooting and Uninstalling the Software

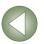

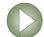

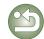

# 4

# Setting the EOS 5D and EOS-1D Series Cameras

This chapter explains the functions that can be set in the EOS 5D and EOS-1D series cameras.

Refer to Chapter 1 for how to connect the camera and your computer (p.1-2). Refer to Chapter 1 for settings for cameras other than the EOS 5D and EOS-1D series cameras (p.1-5).

| Camera Settings                                          | 4-2  |
|----------------------------------------------------------|------|
| Basic Settings                                           | 4-2  |
| Personal Function Settings                               | 4-3  |
| Description of Personal Functions                        | 4-4  |
| Checking, Saving, and Loading Personal Function Settings | 4-9  |
| Shot Settings                                            | 4-10 |
| Picture Style                                            | 4-11 |
| Specifying the Parameters                                | 4-12 |
| Specifying the Tone Curve                                | 4-13 |
| Specifying the Personal White Balance                    | 4-14 |
| Specifying the Color Matrix                              | 4-15 |
| Specifying the JPEG Quality                              | 4-15 |

# Cover/Table of Contents

### Introduction

Downloading Images from the Camera, and Camera Settings

Working with Images in the ImageBrowser

Remote Shooting in the EOS Capture

Setting the EOS 5D and EOS-1D Series Cameras

Troubleshooting and Uninstalling the Software

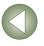

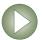

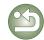

# **Camera Settings**

You can specify settings for the camera such as the camera owner's name, the date and time, Personal Functions and all shot settings.

Select the [Set to Camera] tab.

→ The [Set to Camera] tab sheet appears.

Click the [Confirms/changes camera settings] button.

→ The [Camera Settings] dialog box appears.

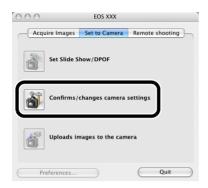

### Select a tab and specify the camera settings.

You can set up Personal Functions and apply the settings to the camera (p.4-3).

You can apply to the camera all settings relating to the images shot by the camera.

Camera settings

Personal functions

Shot settings

Camera model: EOS XXX

You can specify camera owner's name and shooting date/time on the camera, and confirm the camera properties data and the status of the battery and the memory card.

- With the EOS 5D, only the [Basic settings] tab and [Shot settings] tab are displayed.
- With the EOS-1Ds and EOS-1D, the [Basic Settings] tab and the [Detailed Settings] tab are displayed. In the [Detailed Settings] tab sheet, you can set Personal Functions (p.4-3), processing parameters (p.4-12) and personal white balance (p.4-14), and apply the settings to the camera.

# **Basic Settings**

You can specify camera owner's name and the date and time on the camera, and confirm the status of the camera's battery and memory card.

Display the [Camera settings] dialog box.

Select the [Basic settings] tab.

→ The [Basic settings] tab sheet appears.

Personal functions Shot settings

Specify the desired settings.

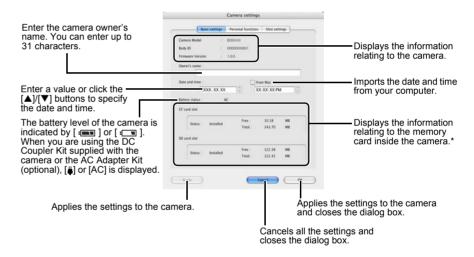

- \* With the EOS 5D, EOS-1Ds and EOS-1D, the [Format] button is displayed in the CF card information display. You can initialize the CF card by clicking this button. Be careful as [Format] will delete the entire recorded contents on the CF card.
- The above window shows information displayable when the EOS-1D Mark II N is connected. The displayed information varies depending on the camera model connected.

# Click the [OK] button.

→ The settings are applied and the [Camera settings] dialog box closes.

Cover/Table of Contents

Introduction

Downloading Images from the Camera, and Camera Settings

Working with Images in the ImageBrowser

Remote Shooting in the EOS Capture

Setting the EOS 5D and EOS-1D Series Cameras

Troubleshooting and Uninstalling the Software

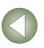

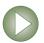

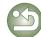

# **Personal Function Settings**

You can set up Personal Functions tailored to different types of photography and apply those function settings to the camera. You can also save the specified settings on your computer and load the saved settings.

- These functions are compatible with the EOS-1D series only.
- Display the [Camera settings] dialog box (p.4-2).
- Select the [Personal functions] tab.
  - → The [Personal functions] tab sheet appears.
  - With the EOS-1Ds and EOS-1D, select the [Detailed Settings] tab and click [Personal Functions] button.

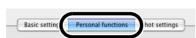

Select a window in which you wish to specify settings from the list box.

• With the EOS-1Ds and EOS-1D, select the tab to be set.

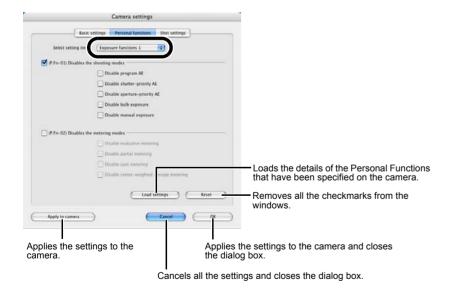

- → The selected window appears.
- In the [Combination] window, you can check the specified Personal Function settings and the status of whether or not the settings are applied to the camera. You can also save and load the Personal Function settings (p.4-9).

# Checkmark the box [□] and specify any necessary settings (p.4-4 to p.4-8).

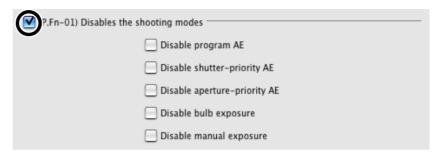

- If you enter a numerical value, values outside the valid range of settings are ignored.
- If the Personal Function settings are saved on your computer, the saved settings can be loaded (p.4-9).
- Check the settings and save them on your computer if necessary (p.4-9).
- Click the [OK] button.
  - → Applies the settings and closes the [Camera settings] dialog box.
  - → When a Personal Function is applied to the camera, <#> appears on the LCD panel.

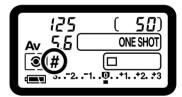

Cover/Table of Contents

Introduction

Downloading Images from the Camera, and Camera Settings

Working with Images in the ImageBrowser

Remote Shooting in the EOS Capture

Setting the EOS 5D and EOS-1D Series Cameras

Troubleshooting and Uninstalling the Software

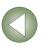

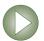

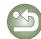

## **Description of Personal Functions**

 The shown in this section provides brief descriptions of the Custom Function Settings for the respective camera functions. For more details, refer to "Custom Function Settings" in the camera's Instruction Manual.

#### P.Fn-01 Disables the shooting modes

- Checkmark the shooting modes you do not want to use.
- Unwanted shooting modes can be skipped while you are selecting the shooting mode.
- This makes selecting the desired shooting mode faster.
- With the EOS-1Ds and EOS-1D, [Disable depth-of-field AE] is also displayed.

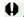

At least one checkbox must be left unchecked.

#### P.Fn-02 Disables the metering modes

- Checkmark the metering modes you do not want to use.
- Unwanted metering modes can be skipped while you are selecting the metering mode.
- This makes selecting the desired metering mode faster.

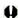

At least one checkbox must be left unchecked.

#### P.Fn-03 Specifies the metering mode for manual exposure

- Select the metering mode to be specified.
- You can specify the metering mode to be used in the manual exposure mode.
- When you set the manual exposure mode, the metering mode selected here will be set automatically. In the manual exposure mode, this enables you to use a metering mode different from the one used in the AE modes.

#### P.Fn-04 Sets the maximum and minimum shutter speeds to be used

- Select the maximum and minimum shutter speeds from the list box. For example, if you set 1/2000 sec. as the fastest shutter speed and 1/60 sec. as the slowest, the shutter speed range will be 1/2000 to 1/60 sec.
- This makes shutter speed selection faster and prevents a slow-speed sync. in aperturepriority AE mode with the flash.

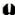

- If you set the maximum and/or minimum shutter speed to one that is not a full-stop increment (such as 1/750 sec.), the controllable and settable shutter speed range might not be as exact as you set it (A slight deviation may occur.). This applies if you also set Custom Function C.Fn-6-1 and C.Fn-6-2 and set the maximum and/or minimum shutter speed to one that is not a full-stop increment (such as 1/3200 sec.).
  - To ensure that a proper flash sync speed is set in the Program AE mode, a shutter speed range of 1/200 sec. to 1/80 sec. cannot be set with the EOS-1D Mark II N. EOS-1Ds Mark II, EOS-1D Mark II and EOS-1Ds, and the range of 1/400 sec. to 1/80 sec. cannot be set with the EOS-1D.
  - If safety shift has been enabled (with C.Fn-16), it will override P.Fn-04's shutter speed range.

#### P.Fn-05 Sets the maximum and minimum apertures to be used

- Select the maximum and minimum apertures from the list box. For example, if you set 1.4 for the largest aperture and 8.0 for the smallest aperture, the usable aperture range will be f/1.4 to f/8.0.
- You can better control the apertures used by setting the range of usable apertures.

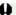

- Specify a minimum aperture value that is smaller than the maximum aperture setting. If you select a minimum aperture value that is larger than the maximum aperture, a warning message appears and the setting reverts to the default value.
  - If you set the maximum and/or minimum aperture to one that is not a full-stop increment (such as f/4.5), the controllable and settable aperture range might not be as exact as you set it (A slight deviation may occur.). This applies if you also set Custom Function C.Fn-6-1 or C.Fn-6-2 and set the maximum and/or minimum aperture to one that is not a full-stop increment (such as f/6.3).
  - If the largest aperture of the attached lens is smaller than the largest aperture you set with P.Fn-05, the largest aperture will be set to the lens' largest aperture. And if the largest aperture of the attached lens is smaller than the smallest aperture you set with P.Fn-05, the aperture will be set and fixed to the lens' largest aperture.
  - If safety shift has been enabled (with C.Fn-16), it will override P.Fn-05's aperture range.

Cover/Table of Contents

Introduction

Downloading Images from the Camera. and Camera Settings

Working with Images in the **ImageBrowser** 

Remote Shooting in the EOS Capture

**Setting the EOS 5D** and EOS-1D Series Cameras

Troubleshooting and Uninstalling the Software

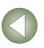

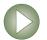

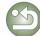

#### P.Fn-06 Registers and switches the shooting mode and metering mode

- Only while you press the < ( > button, you can switch to the preset shooting mode. exposure setting (such as the aperture for aperture-priority AE), metering mode, and exposure compensation amount.
- Select settings that are appropriate for each shooting mode.
- The modes and settings are preset with the camera. See "Registering the Modes and Settings with the Camera" (see the right description) for information on the camera procedures.
- Convenient when you want to instantly select the preset modes and settings to suit a particular shooting situation such as backlit or front-lit conditions.

#### P.Fn-07 Repeats bracketing during continuous shooting

- While you hold down the shutter button, bracketing repeats continuously in the currently selected drive mode.
- This function is useful when you want to continuously repeat the bracketing sequence.

#### P.Fn-08 Sets the number of shots to be bracketed

- Select the number of shots from the list box.
- The usual 3-frame bracketing is changed to 2-, 3-, 5-, or 7-frame bracketing.
- In bracketing shots, if you select 5-frame bracketing with 1-stop increment, the bracketing for the shots is -2. -1. 0. +1 and +2.
- This function is useful for adjusting the range of bracketing.

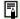

- Even when the setting is outside the bracketing level display range, the exposure is compensated as specified.
- This function can be used in combination with C.Fn-09-2/3 and P.Fn-09.

#### P.Fn-09 Changes the bracketing sequence for C.Fn-09-2/3 to increased exposure, standard exposure, and decreased exposure

- The bracketing sequence when C.Fn-09-2/3 is selected (decreased exposure → standard exposure → increased exposure) changes to increased exposure → standard exposure → decreased exposure.
- This function is useful when you want to start the bracketing sequence with a increased exposure.

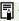

This function can be used in combination with P.Fn-08.

#### Registering the Modes and Settings with the Camera ( P.Fn-06 )

Set the shooting mode and shooting mode settings (for example, aperture setting for aperture-priority AE mode). Then set the metering mode and exposure compensation amount.

#### Register the modes and settings.

■ First press the < > button, then press the < > > button.

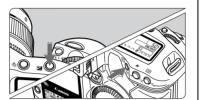

- → < □ > appears in the LCD panel, indicating that the modes and settings have registered.
- The registered modes and settings can be modified any number of times.

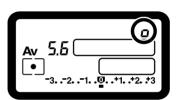

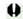

- To register the modes and settings, first press the < ≥ > button before the < > > button. If you press the < > button first, the camera will only select the registered modes and settings instead.
- Bulb cannot be preset.
- You cannot select the registered modes and settings during continuous shooting.

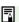

- If P.Fn-03 has been set to specify the metering mode for manual exposure, and P.Fn-06 is used to register the manual exposure mode and a metering mode different from the one specified with P.Fn-03, you can select the metering mode specified with P.Fn-03 by pressing the < > button.
- If P.Fn-04 and/or P.Fn-05 has been set, set the shutter speed and aperture within the range specified with P.Fn-04 and/or P.Fn-05.
- If the shooting and metering modes you want to set are excluded by the restrictions in P.Fn-01 and P.Fn-02, those Personal Functions must be disabled. For information on clearing and resetting Personal Functions, refer to "Clearing and Resetting Personal Functions" in the camera's Instruction Manual.
- Even if the shooting and metering modes selected by P.Fn-06 are excluded by the restrictions in P.Fn-01 and P.Fn-02, they are still valid for P.Fn-06.

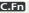

- If C.Fn-4-1 or C.Fn-4-3 has been set, AF and AE will also take effect when you press the < > > button.
- When C.Fn-18 is set. P.Fn-06 is disabled.

## Cover/Table of Contents

#### Introduction

**Downloading Images** from the Camera. and Camera Settings

Working with Images in the **ImageBrowser** 

Remote Shooting in the EOS Capture

**Setting the EOS 5D** and EOS-1D Series Cameras

Troubleshooting and Uninstalling the Software

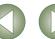

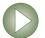

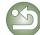

#### P.Fn-10 Retains the shift amount for program shift

- Normally, any program shift amount is canceled after you take the picture. This Personal Function retains the program shift amount.
- This function is useful when you want to shift the standard program line so that priority is given to the shutter speed or to the aperture.

By shifting the program, you can change the shutter speed or aperture and still retain the same exposure level. Under the same brightness, you can shift the program line toward the right to set a faster shutter speed and a larger aperture (lower f/number). Or you can shift the program line toward the left to set a slower shutter speed and a smaller aperture (higher f/number). P.Fn-10 retains the amount of program shift. Select the appropriate amount of shift for the level of priority you want to give to the shutter speed or aperture setting.

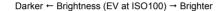

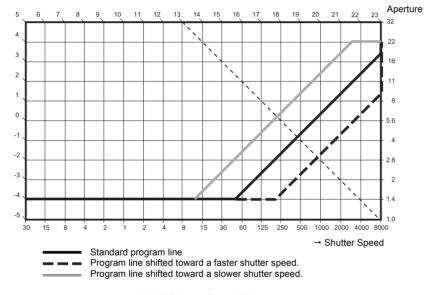

#### With FF50mm f/1 4 USM

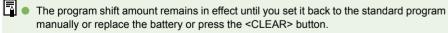

• The shift amount is retained even after you change the lens.

#### P.Fn-13 Executes Al Servo AF continuous shooting giving priority to the drive speed

- During continuous shooting, shutter release-priority takes effect instead of focus-priority.
- Effective when it is more important to capture an image even though it might be slightly out of focus.
- This function is compatible with the EOS-1D only.

#### P.Fn-14 Disables focus detection (search driving) by the lens drive

- Normally, when you press the shutter button halfway and focus cannot be achieved. the lens is driven to search the correct focus. This lens driving operation can be turned off.
- When focus has been achieved once and refocusing fails, the subsequent lens driving operation can result in grossly out of focus. This subsequent lens driving operation is turned off. P.Fn-14 is especially suited for super telephoto lenses.

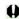

If autofocusing is attempted while the lens is way out of focus, the lens may stop operating. Focus manually until the subject outline becomes discernable, then autofocus.

#### P.Fn-15 Disables the AF-assist beam from being emitted

- This disables the external Speedlite's built-in AF-assist beam.
- At a joint photo session, etc., this prevents the AF-assist beam's pattern projected on the subject from being photographed by other photographers.

#### P.Fn-16 Enables automatic shooting when focus is achieved at the fixed point of focus while the shutter button is pressed fully

- This takes the picture automatically when the subject comes to the preset focusing distance. Focusing detection is performed using the selected AF point.
- Set the lens focus mode switch to <MF> and focus manually at the desired point of focus.
- Keep pressing the shutter button fully.
- Using an accessory such as Remote Controller RS-80N3 which can lock the shutter button relieves you from holding down the shutter button while you wait for the subject.

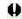

- Because the camera remains on standby while the shutter button is fully pressed, battery power is used up more quickly. For long periods of photography, use the DC
- When this function is used in combination with a flash, the flash remains on standby at full charge. Consequently, the flash batteries are used up more quickly. (The Speedlite's SE mode is disabled.)
- When you use a flash with this function, set the drive mode to single-frame shooting. If you select continuous shooting, the flash will be unable to charge in time for successive shots and will not fire at full charge.
- If you set the drive mode to continuous shooting, set the number of shots in P.Fn-20. If you do not use P.Fn-20, once the camera focuses on the subject, continuous shooting will continue until the capacity of the memory card is reached.
- P.Fn-16 cannot be used with manual focus lenses or with lenses that are too slow to be used with autofocusing.
- Do not use this function when C.Fn-4-1/3 is set as shots will be taken regardless of whether the image is in focus.

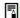

Using an accessory such as Remote Controller RS-80N3 which can lock the shutter button is recommended.

## Cover/Table of Contents

#### Introduction

**Downloading Images** from the Camera. and Camera Settings

Working with Images in the ImageBrowser

Remote Shooting in the EOS Capture

**Setting the EOS 5D** and EOS-1D Series Cameras

Troubleshooting and Uninstalling the Software

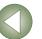

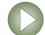

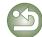

#### P.Fn-17 Disables automatic AF point selection

• When you select beyond the peripheral AF point, the selection stops there. It makes selecting a peripheral AF point faster.

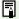

- If C.Fn-11-2 has been set, you can switch to automatic AF point selection by pressing the < : > button during autofocusing. (→ "Selecting the AF Point" in the camera's Instruction Manual)
  - If automatic AF point selection has been preset at [AF frame registration] setting, the preset setting remains valid. ( - "Registering and Switching the AF Point" in the camera's Instruction Manual)

## P.Fn-18 Enables automatic AF point selection when C.Fn-11-2 has been

- Enables the standard horizonal AF point selection together with automatic AF point selection with C Fn-11-2
- Convenient when you want to use automatic AF point selection while C.Fn-11-2 has been set.

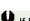

If P.Fn-17 [Disables automatic AF point selection] has also been set, P.Fn-17 will override P.Fn-18 to disable automatic AF point selection.

#### P.Fn-19 Sets the continuous shooting speed

- In the list box, select the speed of continuous shots during continuous shooting.
- By reducing the maximum continuous shooting speed, Al Servo AF continuous shooting can be more stable.
- With the EOS-1Ds Mark II and EOS-1Ds, only [Continuous Shooting] is displayed.

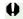

In Al Servo AF, it may not be possible to complete the selected speed of continuous shots.

#### P.Fn-20 Limits the number of shots during continuous shooting

- This enables you to enter the maximum number of shots to be exposed during continuous shooting while the shutter button is pressed fully.
- Convenient when you do not want to shoot an unwanted scene that follows.

#### P.Fn-21 Enables quiet operation when the shutter button is OFF after picture-taking

- When single shooting is selected, this function selects guiet camera operation when you release the shutter button from the fully pressed position to the half way position.
- This is useful when the camera operation noise would be disturbing after you take the picture.

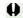

If you select continuous shooting, the camera operates normally.

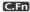

Setting mirror lockup with C.Fn-12 will further reduce the shooting noise.

#### P.Fn-23 Changes the timer's time length

- After you press and release a button, the respective function remains active for a specific number of seconds. You can change this number of seconds as necessary.
- The function's activation time can be set from 0 to 3600 sec. (1 hour).
- If the standard activation time is too short or too long, you can adjust it.

| 6 sec. Timer               | <ul> <li>AE lock time after you press the shutter button halfway or the</li> <li>X &gt; button.</li> </ul>                                                                                                    |
|----------------------------|----------------------------------------------------------------------------------------------------|
| 16 sec. Timer              | FE lock time after you press the < FE L > button.                                                                                                    |
| Post-shutter release timer | <ul> <li>Exposure setting retaining time after the picture is taken. Setting this to a longer time can make it easier to shoot in the same exposure with AE lock.</li> <li>LCD panel illumination time after the picture is taken.</li> </ul> |

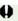

Note that if you set a longer activation time, the battery become exhausted more quickly and the number of possible shots will be reduced.

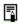

To turn off the function's activation time midway, press the < MODE > button, < AF > button or < > button.

#### P.Fn-24 Illuminates the LCD panel during bulb exposures

- After the bulb exposure starts, press the <LCD panel illumination> button to illuminate the LCD panel until the bulb exposure ends.
- Convenient when you want to monitor the elapsed bulb exposure time.

Note that if you take bulb shots for long periods, the battery become exhausted more quickly and the number of possible shots will be reduced.

## Cover/Table of Contents

Introduction

**Downloading Images** from the Camera. and Camera Settings

Working with Images in the **ImageBrowser** 

Remote Shooting in the EOS Capture

**Setting the EOS 5D** and EOS-1D Series Cameras

Troubleshooting and Uninstalling the Software

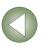

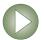

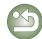

#### P.Fn-25 Sets the default settings when the <CLEAR> button is ON

- You can use this function to select the default mode settings when you press the <CLEAR> button.
- Convenient when you want to instantly switch to frequently-used settings.

#### P.Fn-26 Shortened release time lag

- Normally, the shutter-release time lag is controlled for stability. This Personal Function. eliminates this control. As a result, the shutter-release time lag can be reduced by as much as about 20 percent when the aperture needs to be stopped down by no more than 3 stops.
- This is effective when a shorter shutter-release time lag is more important than a stable shutter-release time lag
- This function is compatible with the EOS-1D Mark II N, EOS-1Ds Mark II and EOS-1D Mark II.

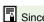

Since the difference is in 10-millisecond increments, the time lag may not feel any shorter.

#### P.Fn-27 Enables the electronic dial's function to be used in the reverse direction

- The electronic dial's rotational function can be reversed for selecting the AF point and setting the shutter speed and aperture.
- By matching the dial's rotation direction to the particular operation, the operation can feel more intuitive.

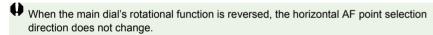

#### P.Fn-28 Prevents exposure compensation with the Quick Control Dial

- The Quick Control Dial cannot be used to set exposure compensation.
- This prevents exposure compensation from being set accidentally while the AF point is being selected.

#### P.Fn-30 Enables Quick Control Dial switch to turn on/off Main Dial, too

- Setting the Quick Control Dial switch to <OFF> disables the Main and Quick Control Dials.
- This function is compatible with the EOS-1D Mark II N, EOS-1Ds Mark II and EOS-1D Mark II.

#### P.Fn-30 Enlargement mode

- Select which part of an image is enlarged.
- If you take the shot on the camera with this function [ON], you can enlarge an image.
- For more imformation on using this function on the camera, see "P.Fn-30 Enlarging the image" in the EOS-1Ds Instruction Manual
- This function is compatible with the EOS-1Ds only.

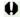

- If you wish to enlarge an image, set P.Fn-30 to [ON] during shooting and playback. The image shot on the camera without setting P.Fn-30 to [ON] cannot be enlarged.
  - The image shot on any camera other than the EOS-1Ds cannot be enlarged.

#### P.Fn-31 Add original decision data

- The data that shows whether or not the image is the original one can be added to the image. When selecting the display format of Shooting information (INFO), the icon showing the captured image with Original image verification data is displayed.
  - For more details, refer to "Shooting Information Display" in the camera's Instruction Manual.
- For the decision of the original image, you will need the dedicated accessory (optional).
- This function is compatible with the EOS-1D Mark II N, EOS-1Ds Mark II, EOS-1D Mark II and EOS-1Ds.

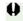

The original decision data cannot be added to the JPEG or TIFF image converted from the RAW image.

## Cover/Table of Contents

Introduction

**Downloading Images** from the Camera. and Camera Settings

Working with Images in the **ImageBrowser** 

Remote Shooting in the EOS Capture

**Setting the EOS 5D** and EOS-1D Series Cameras

Troubleshooting and Uninstalling the Software

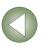

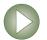

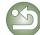

## **Checking, Saving, and Loading Personal Function Settings**

You can check the specified Personal Functions and the status of whether or not the settings are applied to the camera. You can also save the settings on your computer and then load the saved settings and apply them to the camera.

Specify the Personal Functions (p.4-3 to p.4-8).

## Select [Combination] from the list box.

- → The [Combination] window appears.
- With the EOS-1Ds and EOS-1D, select the [Combination] tab.

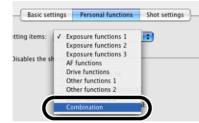

## Check the settings, save and load them.

 You can check the Personal Function settings and check if these settings are applied on the camera.

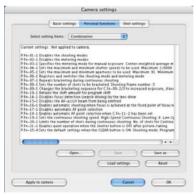

### **Saving the Settings**

Click the [Save as] button.

→ The [Save] dialog box appears.

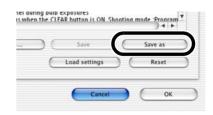

Select the destination folder, enter the file name, and then click the [Save] button.

→ The specified Personal Function settings are saved.

The Personal Function settings are not compatible with a camera other than the one the function was set.

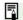

- To update an existing file, click the [Save] button.
- Personal Function settings data saved in your computer is compatible with both Windows and Macintosh.

#### Loading the Settings

Click the [Open] button.

→ The [Open] dialog box appears

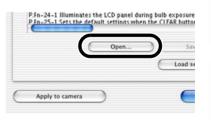

Open the folder containing the settings, select the file, and then click the [Open] button.

→ The Personal Function settings data saved in that file are loaded.

Cover/Table of Contents

Introduction

Downloading Images from the Camera, and Camera Settings

Working with Images in the ImageBrowser

Remote Shooting in the EOS Capture

Setting the EOS 5D and EOS-1D Series Cameras

Troubleshooting and Uninstalling the Software

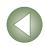

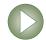

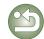

## **Shot Settings**

You can specify various shot settings and then apply these settings to the camera.

Display the [Camera settings] dialog box (p.4-2).

Select the [Shot settings] tab.

→ The [Shot settings] tab sheet appears.

 With the EOS-1Ds and EOS-1D, select the [Detailed Settings] tab. Basic settings Personal function Shot settings

Click one of the buttons to display each dialog box and specify desired settings (p.4-11 to p.4-15).

Click the [OK] button.

→ The settings are applied to the camera and the [Camera settings] dialog box closes.

#### **EOS-1D Mark II N and EOS 5D window**

Camera settings Camera settings Basic settings Personal functions Shot settings Allows you to specify a Picture Parameters Picture Style Style and register it on the camera (p.4-11). Tone curv Personal white balance Loads the personal white balance settings, and then registers them on the camera (p.4-14). IPEG quality Allows you to specify JPEG quality settings (L, M1, M2, S), and register IPEG quality them on the camera (p.4-15). Applies the settings to the camera and closes the dialog box. Cance Cancels all the settings and closes the dialog box.

EOS-1Ds Mark II, EOS-1D Mark II, EOS-1Ds and EOS-1D window

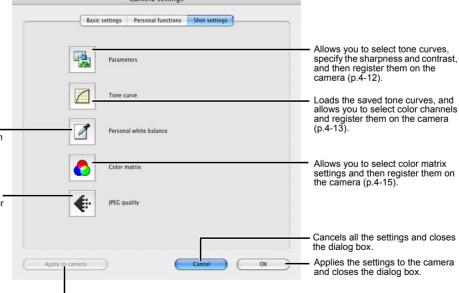

Applies the settings to the camera.

Applies the settings to the camera.

\* With the EOS-1Ds and EOS-1D, the [Apply] button is displayed.

 With the EOS 5D, the [Personal white balance] and [JPEG quality] buttons are not displayed.  With the EOS-1Ds and EOS-1D, the [Tone curve], [Color matrix] and [JPEG quality] buttons are not displayed. Cover/Table of Contents

Introduction

Downloading Images from the Camera, and Camera Settings

Working with Images in the ImageBrowser

Remote Shooting in the EOS Capture

Setting the EOS 5D and EOS-1D Series Cameras

Troubleshooting and Uninstalling the Software

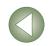

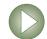

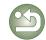

## **Picture Style**

You can set a Picture Style as well as register in your camera a Picture Style downloaded from Canon's web site and saved on your computer, as a user setting

• This function is compatible with the EOS-1D Mark II N and EOS 5D.

### Click [Picture Style] button (p.4-10).

→ The [Picture Style settings] dialog box appears.

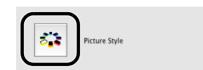

Specify desired settings.

Click [Apply] button.

→ The [Confirm settings] dialog box appears.

Confirm the settings and click [OK] button.

The settings are applied to the camera.

Click [Close] button.

→ The [Picture Style settings] dialog box closes.

- You can register a maximum of 3 user settings in your camera.
- When you select [Monochrome] in the [Picture Style] and [User Base Picture Style] list boxes, the [Filter effect] and [Toning effect] list boxes appear.
- Refer to "Registering the Picture Style" in the camera's Instruction Manual for information about using the Picture Styles registered in the camera.

A Picture Style file is a file that expands the Picture Style function. For detailed information on Picture Style, refer to Canon's web site.

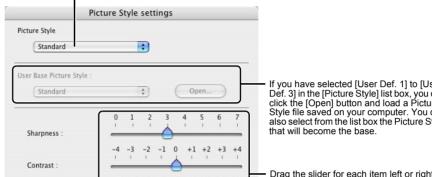

Cover/Table of Contents

Introduction

**Downloading Images** from the Camera, and Camera Settings

Working with Images in the ImageBrowser

Remote Shooting in the EOS Capture

**Setting the EOS 5D** and EOS-1D Series Cameras

Troubleshooting and Uninstalling the Software

Index

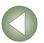

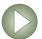

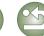

Select the Picture Style to be set.

If you have selected [User Def. 1] to [User Def. 3] in the [Picture Style] list box, you can click the [Open] button and load a Picture Style file saved on your computer. You can also select from the list box the Picture Style Drag the slider for each item left or right to Saturation Color tone Cancels all the settings and closes the dialog box.

Deletes the selected Picture Style from the camera.

Applies the settings to the camera.

## **Specifying the Parameters**

You can select tone curves, specify the sharpness and contrast, and then register up to 3 sets of these settings on the camera.

- For more information on setting the processing parameters on the camera, refer to "Setting the Processing Parameters" in the camera's Instruction Manual.
- This function is compatible with the EOS-1Ds Mark II, EOS-1D Mark II, EOS-1Ds and EOS-1D.
- Click the [Parameters] button (p.4-10).
  - → The [Parameters settings] dialog box appears.
  - With the EOS-1Ds and EOS-1D, click the [Add Set] button and in the dialog box that appears, select the set which will be added to the camera.

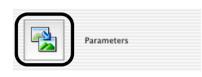

Select the [Set 1], [Set 2], or [Set 3] tab.

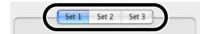

Specify desired settings.

With the EOS-1Ds Mark II and EOS-1D Mark II, the following dialog box appears.

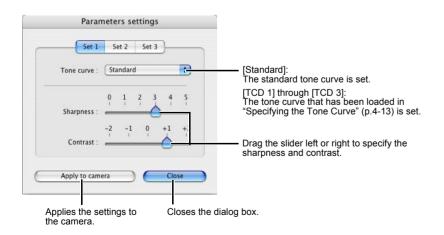

→ With the EOS-1Ds and EOS-1D, the following dialog box appears.

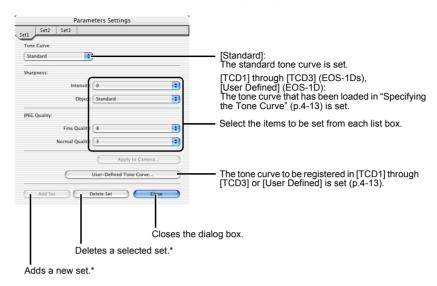

\* Displayed when connected to the EOS-1D.

- Click the [Apply to camera] button.
  - → The [Confirm settings] dialog box appears.
- Check the settings and click the [Apply to camera] button.
  - → The parameter is registered on the camera.
- Click the [Close] button.
  - → The [Parameters settings] dialog box closes.

Cover/Table of Contents

Introduction

**Downloading Images** from the Camera, and Camera Settings

Working with Images in the **ImageBrowser** 

Remote Shooting in the EOS Capture

**Setting the EOS 5D** and EOS-1D Series Cameras

Troubleshooting and Uninstalling the Software

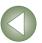

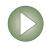

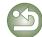

## **Specifying the Tone Curve**

You can load saved tone curve files from a computer (p.2-13) and register up to 3 on the camera. You can also select the tone curve that has been loaded into the [TCD 1] through [TCD 3] tab sheets, from the list box shown in "Specifying the Parameters" (p.4-12).

- For more information on registering the tone curve ([TCD 1] through [TCD 3]) on the camera, refer to "Setting the Processing Parameters" in the camera's Instruction Manual.
- This function is compatible with the EOS-1Ds Mark II, EOS-1D Mark II, EOS-1Ds and EOS-1D.
- With the EOS-1D, only one tone curve can be registered.
- Click the [Tone curve] button (p.4-10).
  - → The [Tone curve settings] dialog box appears.
  - With the EOS-1Ds and EOS-1D, click the [Parameters] button and then click the [User-Defined Tone Curve] button on the displayed [Parameters Settings] dialog box.

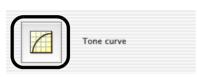

Select the [TCD 1], [TCD 2] or [TCD 3] tab.

For the EOS-1D, proceed to step 3.

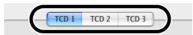

Click the [Open] button.

→ The [Open] dialog box appears.

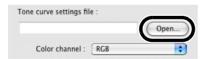

- Open the folder containing the tone curve, select a file, and then click the [Open] button.
  - → The tone curve is loaded.

Select a channel from the list and confirm.

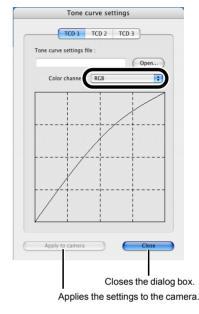

Click the [Apply to camera] button.

→ The tone curve is registered on the camera.

Click the [Close] button.

→ The [Tone curve settings] dialog box closes.

Cover/Table of Contents

Introduction

Downloading Images from the Camera, and Camera Settings

Working with Images in the ImageBrowser

Remote Shooting in the EOS Capture

Setting the EOS 5D and EOS-1D Series Cameras

Troubleshooting and Uninstalling the Software

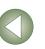

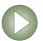

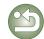

## **Specifying the Personal White Balance**

You can load saved white balance file from a computer (p.2-13) and register up to 3 on the camera.

- When you upload a personal white balance setting to the camera, < P[-1] > to < P[-3] > is displayed on the rear LCD panel of the camera.
- For more information on setting the personal white balance on the camera, refer to "Selecting the White Balance" in the camera's Instruction Manual.
- This function is compatible with the EOS-1D Mark II N, EOS-1Ds Mark II, EOS-1D Mark II. EOS-1Ds and EOS-1D.
- Click the [Personal white balance] button (p.4-10).
  - → The [Personal white balance settings] dialog box appears.

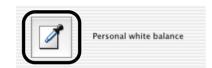

Select the Personal white balance (PC) to be registered from the list.

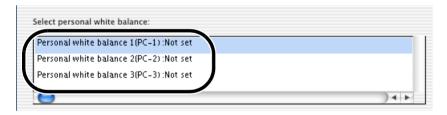

## Click the [Open] or [Browse] button.

→ The [Open] dialog box appears.

Displays the setting status for the Personal white balance (PC) registered on the camera along with their titles.

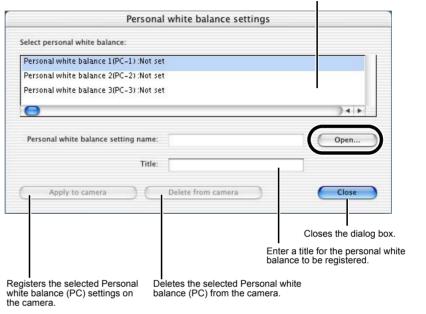

Open the folder containing the saved white balance, select the file, and then click the [Open] button.

→ The white balance is loaded.

Enter a title in the [Title] or [Caption] input box.

- Click the [Apply to camera] button.
  - → The white balance is registered on the camera.
  - To register another setting, repeat steps 2 to 6. You can register up to 3 settings (PC-1, PC-2 and PC-3).
  - To delete a registered setting, select the Personal white balance (PC) from the list and click the [Delete from camera] button.
- Click the [Close] button.

→ The [Personal white balance settings] dialog box closes.

Cover/Table of Contents

Introduction

Downloading Images from the Camera, and Camera Settings

Working with Images in the ImageBrowser

Remote Shooting in the EOS Capture

Setting the EOS 5D and EOS-1D Series Cameras

Troubleshooting and Uninstalling the Software

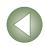

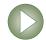

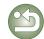

## **Specifying the Color Matrix**

You can specify the color space, color saturation, and color tone, and then register up to 2 sets of these settings on the camera. You can also select the predetermined color matrix from the list box, which helps you to specify the settings.

- For more information on setting the color matrix on the camera, refer to "Selecting the Color Matrix" in the camera's Instruction Manual.
- This function is compatible with the EOS-1Ds Mark II and EOS-1D Mark II.
- Click the [Color matrix] button (p.4-10).
  - → The [Color matrix settings] dialog box appears.

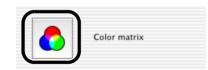

- Select [CM set1] or [CM set2] from the list box.
  - → This activates the [Color space], [Color saturation], and [Color tone] list boxes.
  - If you select any color matrix setting other than [CM set1] or [CM set2], you cannot register the settings on the camera.

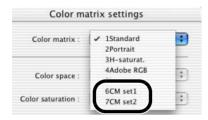

Select desired settings from the list boxes.

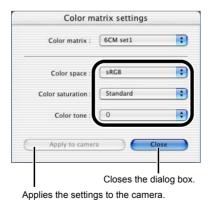

## **Specifying the JPEG Quality**

You can specify the JPEG quality for each of the sizes, L (Large), M1 (Middle 1), M2 (Middle 2), and S (Small), and then register the settings on the camera.

- This function is compatible with the EOS-1D Mark II N, EOS-1Ds Mark II and EOS-1D Mark II.
- Click the [JPEG quality] button (p.4-10).
  - The [JPEG quality settings] dialog box appears.

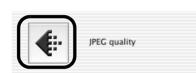

Drag the slider left or right to adjust the JPEG quality.

 Higher values give a lower compression ratio and higher image quality for any size.

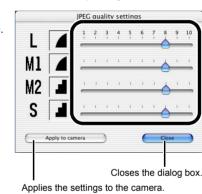

Click the [Apply to camera] button.

- → The JPEG quality is registered on the camera.
- Click the [Close] button.
  - → The [JPEG quality settings] dialog box closes.

Cover/Table of Contents

Introduction

Downloading Images from the Camera, and Camera Settings

Working with Images in the ImageBrowser

Remote Shooting in the EOS Capture

Setting the EOS 5D and EOS-1D Series Cameras

Troubleshooting and Uninstalling the Software

Index

Click the [Apply to camera] button.

→ The color matrix is registered on the camera.

Click the [Close] button.

→ The [Color matrix settings] dialog box closes.

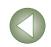

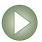

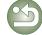

# 5

## Troubleshooting and Uninstalling the Software

This chapter provides troubleshooting and explains how to uninstall the software.

| <ul> <li>Click on the item to display its</li> </ul> | page. |
|------------------------------------------------------|-------|
|------------------------------------------------------|-------|

· PhotoStitch Pref

| Jninstalling the Software | 5-2 |
|---------------------------|-----|
| ndex                      | 5-2 |

## **Troubleshooting**

If you could not complete the installation correctly, or communication between the camera and computer fails, or software doesn't run properly, consult the items described below.

• For instructions on installing, refer to the "Software Guide" supplied with your camera.

#### Installation failed.

- Are you logged into an account other than the Administrator account?
  - → You cannot install software unless you are logged into an account with Administrator privileges. Log in again into an account with Administrator privileges. For how to log in and how to specify Administrator settings, refer to the User's Manual for the Macintosh computer you are using or for OS X.

## I have installed the software but the camera and computer cannot communicate.

- Does your computer comply with these requirements?
  - Cameras other than EOS-1D series cameras
    - $\rightarrow$  A Macintosh with a USB port as a standard feature.
      - \* Operation is not guaranteed when connecting to a Macintosh other than the one described above.
  - **EOS-1D series cameras** 
    - → A Macintosh with a FireWire (IEEE1394) port as a standard feature.
      - \* Operation is not guaranteed when connecting to a Macintosh other than the one described above.
- Are the camera and computer connected correctly?
  - → Connect the camera to your computer correctly using the dedicated cable (p.1-2).
- Have you made the correct communication settings for cameras that require communication settings?
  - → Set the camera's communication mode to [PC connect.] or [PC connection] for the EOS 5D and EOS DIGITAL REBEL XT/350D DIGITAL, and to [Normal] for the EOS 20D, EOS DIGITAL REBEL/300D DIGITAL and EOS 10D (p.1-1). With the EOS 10D, you must also change the firmware to version 2.0.0 or later. For details on changing, refer to the Canon web site.
- Is there sufficient charge left in the camera battery?
  - → Your computer does not supply power to the camera. Connect the AC Adapter Kit (optional) for the EOS 5D, EOS DIGITAL REBEL XT/350D DIGITAL, EOS 20D, EOS DIGITAL REBEL/300D DIGITAL and EOS 10D, the DC Coupler supplied with the

camera for the EOS D60 and EOS D30, and the DC Coupler Kit supplied with the camera for the EOS-1D series cameras. Alternatively, insert a charged battery and connect your computer and camera.

- Do you have more than one camera connected to your computer?
   If you connect more than one camera to the same computer, the driver and camera may not operate normally.
  - → Quit the software and disconnect all the dedicated cables. Then connect only one camera to the same computer again.
- Are you using a first-generation iMac without having updated the firmware?
   Update the firmware using the iMac Firmware Update.
  - → Download the iMac Firmware Update from the Apple web site.

#### The software doesn't run properly or doesn't run at all.

- Is the preferences file for the software corrupted?
  - → The preferences file for your software may be damaged.

Quit all active programs and disconnect all the dedicated cables from your computer, delete the files of the software that is not functioning correctly from the [Preferences] folder, and then restart the software.

Open the hard disk drive where the system is saved ▶ the [Users] folder ▶ Folder for the logged in user ▶ the [Library] folder ▶ the [Preferences] folder and then delete the target file.

For Macintosh OS X 10.2, double-click the hard disk drive where the system is saved ► click the [Home] button ► the [Library] folder to open the [Preferences] folder and delete the target files.

Canon CameraCom Pref
 EOS CameraCom Pref
 ImageBrowser Preferences
 CameraWindow Pref
 Preferences file for the ImageBrowser
 CameraWindow Pref
 Preferences file for the CameraWindow
 RAW Image Task Pref
 Preferences file for the RAW Image Task
 com.canon.EOS Capture.plist
 Preferences file for the EOS Capture

Preferences file for the PhotoStitch

Cover/Table of Contents

Introduction

Downloading Images from the Camera, and Camera Settings

Working with Images in the ImageBrowser

Remote Shooting in the EOS Capture

Setting the EOS 5D and EOS-1D Series Cameras

Troubleshooting and Uninstalling the Software

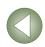

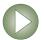

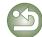

## **Uninstalling the Software**

- Log into the account used when installation was performed.
- Before beginning the software uninstallation, guit all programs you are using and disconnect the dedicated cable from your computer.
- When you have moved the folders and the software to be deleted to the Trash, select the [Finder] menu ▶ [Empty Trash] and empty the Trash. You cannot reinstall the software until you have emptied the Trash.
- Display the folder in which the software is saved.
  - Open the [Canon Utilities] folder.

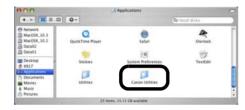

- Drag the folder for the software to be uninstalled to the Trash.
- Select the [Finder] menu on the desktop ▶ [Empty Trash].
  - → The software is deleted.
  - When uninstallation ends, restart your computer.
- You cannot retrieve data that you have emptied into the Trash and deleted, so be particularly careful when deleting data.

## Index

| C                                        | Checking, Saving, and Loading Personal       |  |
|------------------------------------------|----------------------------------------------|--|
| Camera Settings (CameraWindow)           | Function Settings4                           |  |
| Initializing the memory card1-5, 4-2     | Description of Personal Functions4           |  |
| Specifying the Date and Time1-5, 4-2     | Printing Images2-                            |  |
| Camera Settings (EOS Capture)3-3         | Index Printing2-                             |  |
| Specifying the Save Destination3-4       | Layout Printing2-                            |  |
| White Balance Adjustment3-4              | Printing One Image per Page2-                |  |
| Changing the Display Order of the        | Processing RAW Images2-                      |  |
| Images2-9                                | R                                            |  |
| Connecting the Camera to                 | RAW Image Task Main Window2-                 |  |
| Your Computer1-2                         | Remote Shooting3                             |  |
| D                                        | Interval Timer Shooting3                     |  |
| Downloading Images from Your Camera .1-4 | Single-frame Shooting3                       |  |
| Downloading All the Images in a Single   | Timer Shooting3                              |  |
| Operation1-4                             | Renaming the Files in                        |  |
| Downloading Selected Images1-4           | a Single Operation2-                         |  |
| Downloading Images Using Your Card       | Rotating Images2-                            |  |
| Reader1-5                                | S                                            |  |
| Downloading JPEG Images Using the PTP    | Searching Images2-                           |  |
| Function1-6                              | Selecting the Image2-4, 2-5, 2               |  |
| F                                        | Selecting the Image Display Mode2            |  |
| Editing Images2-11                       | List Mode2                                   |  |
| EOS Capture Main Window3-2               | Preview Mode2                                |  |
| Exporting an Image2-14                   | TimeTunnel Mode2                             |  |
| Exporting an Image as a Screen Saver2-15 | Viewer Window2                               |  |
| Exporting an Image as Wallpaper2-15      | Sending an Image by E-mail2-                 |  |
| Exporting Shooting Properties2-14        | Setting the Communication Mode1              |  |
| 1                                        | Setting the Information to be displayed with |  |
| Image Display and Folder Handling2-3     | the Image2                                   |  |
| Image Quality Adjustment Window2-13      | Shot Settings4-                              |  |
| ImageBrowser Main Window2-2              | Picture Style4-                              |  |
| M                                        | Specifying the Color Matrix4-                |  |
| Main Features0-2                         | Specifying the JPEG Quality4-                |  |
| Merging Images2-11                       | Specifying the Parameters4-                  |  |
|                                          | Specifying the Personal                      |  |
| Personal Function Settings 4-3           | White Balance4-                              |  |

| Function Settings4-9                                                                                                    |  |  |
|----------------------------------------------------------------------------------------------------|--|--|
| Description of Personal Functions4-4                                                                                                    |  |  |
| Printing Images2-16                                                                                                    |  |  |
| Index Printing2-16                                                                                                    |  |  |
| Layout Printing2-17                                                                                                    |  |  |
| Printing One Image per Page2-16                                                                                                    |  |  |
| Processing RAW Images2-12                                                                                                    |  |  |
| R                                                                                                    |  |  |
| RAW Image Task Main Window2-13                                                                                                    |  |  |
| Remote Shooting3-2                                                                                                    |  |  |
| Interval Timer Shooting3-3                                                                                                    |  |  |
| Single-frame Shooting3-2                                                                                                    |  |  |
| Timer Shooting3-3                                                                                                    |  |  |
| Renaming the Files in                                                                                                    |  |  |
| a Single Operation2-10                                                                                                    |  |  |
| Rotating Images2-11                                                                                                    |  |  |
| S                                                                                                    |  |  |
| Searching Images2-10                                                                                                    |  |  |
|                                                                                                    |  |  |
| Selecting the Image2-4, 2-5, 2-6                                                                                                    |  |  |
| Selecting the Image2-4, 2-5, 2-6 Selecting the Image Display Mode2-4                                                                                                    |  |  |
|                                                                                                    |  |  |
| Selecting the Image Display Mode2-4                                                                                                    |  |  |
| Selecting the Image Display Mode2-4 List Mode2-5                                                                                                    |  |  |
| Selecting the Image Display Mode2-4 List Mode2-5 Preview Mode2-4                                                                                                    |  |  |
| Selecting the Image Display Mode2-4 List Mode2-5 Preview Mode2-4 TimeTunnel Mode2-6                                                                                                    |  |  |
| Selecting the Image Display Mode2-4 List Mode2-5 Preview Mode2-4 TimeTunnel Mode2-6 Viewer Window2-7                                                                                                    |  |  |
| Selecting the Image Display Mode2-4 List Mode2-5 Preview Mode2-4 TimeTunnel Mode2-6 Viewer Window2-7 Sending an Image by E-mail2-17                                                                                |  |  |
| Selecting the Image Display Mode                                                                                                    |  |  |
| Selecting the Image Display Mode2-4 List Mode2-5 Preview Mode2-4 TimeTunnel Mode2-6 Viewer Window2-7 Sending an Image by E-mail2-17 Setting the Communication Mode1-1 Setting the Information to be displayed with |  |  |
| Selecting the Image Display Mode2-4 List Mode                                                                                                    |  |  |
| Selecting the Image Display Mode2-4 List Mode                                                                                                    |  |  |
| Selecting the Image Display Mode2-4 List Mode                                                                                                    |  |  |
| Selecting the Image Display Mode                                                                                                    |  |  |
| Selecting the Image Display Mode                                                                                                    |  |  |

## Cover/Table of Contents

#### Introduction

Downloading Images from the Camera, and Camera Settings

Working with Images in the ImageBrowser

Remote Shooting in the EOS Capture

Setting the EOS 5D and EOS-1D Series Cameras

Troubleshooting and Uninstalling the Software

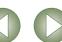

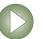

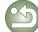

| Specifying the Tone Curve            | 4-13 |
|--------------------------------------|------|
| Software Configuration               | 0-3  |
| Sorting Images in Folders            | 2-9  |
| Specifying Preferences               | 2-17 |
| Starting the ImageBrowser            | 2-2  |
| Supported Images                     | 0-2  |
| System Requirements                  | 0-2  |
| Uninstalling the Software            | 5-2  |
| V                                    |      |
| Viewing the Images as a Slide Show . | 2-8  |

## Cover/Table of Contents

## Introduction

Downloading Images from the Camera, and Camera Settings

Working with Images in the ImageBrowser

Remote Shooting in the EOS Capture

Setting the EOS 5D and EOS-1D Series Cameras

Troubleshooting and Uninstalling the Software

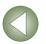

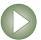

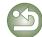